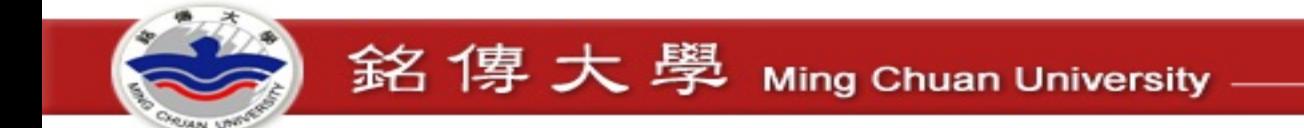

## Moodle 初體驗

## 安裝與課程設定

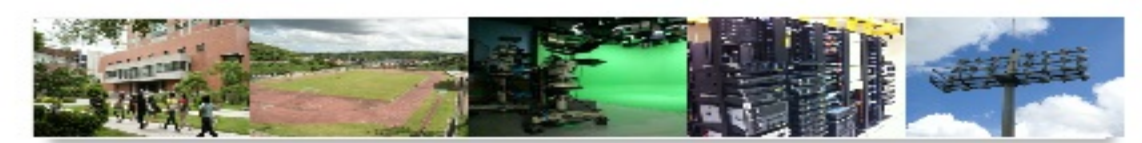

## 數位化·整合化·安全化

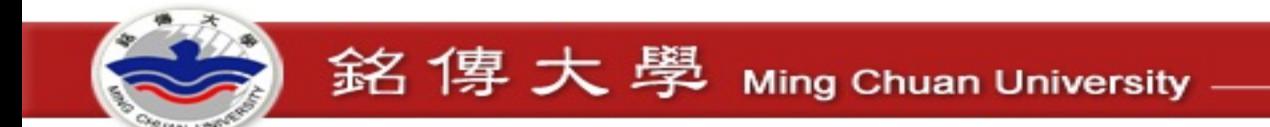

# 建構 Moodle 系統

• 主機代管

– MoodleCloud (免費) <https://moodle.com/cloud/>

- 自行建置
	- Windows<https://download.moodle.org/windows/>
	- Linux

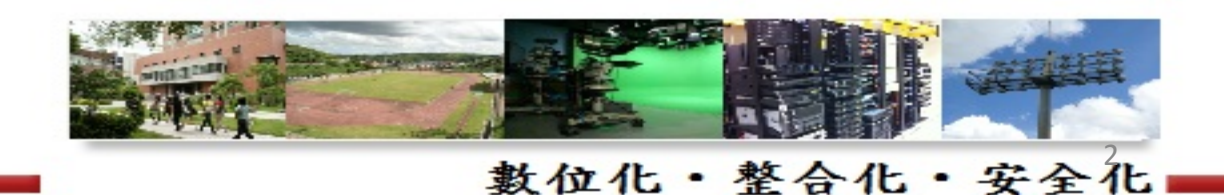

# Moodle Cloud

# moodle

## MoodleCloud

Free Moodle hosting, from the people that make Moodle.

## Portal Login

MoodleCloud name

mysite.moodlecloud.com

Password

LOG IN

Password

## Sign Up

Create your free Moodle site with MoodleCloud today.

**Controller State Street, Support Street, Support Street, Support Street, Support Street, Support Street, Support Street, Support Street, Support Street, Support Street, Support Street, Support Street, Support Street, Supp** 

**SIGN UP** 

WAIT, I NEED MORE INFO

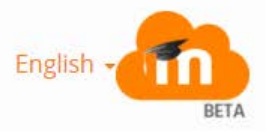

數位化·整合化·安全化

**女王化** 

# Moodle Cloud

## Your MoodleCloud site is only a few clicks away!

銘傳大學 Ming Chuan University

Choose your unique site name and select your location (this is where your site will be hosted, so we recommend a location closest to you and your students).

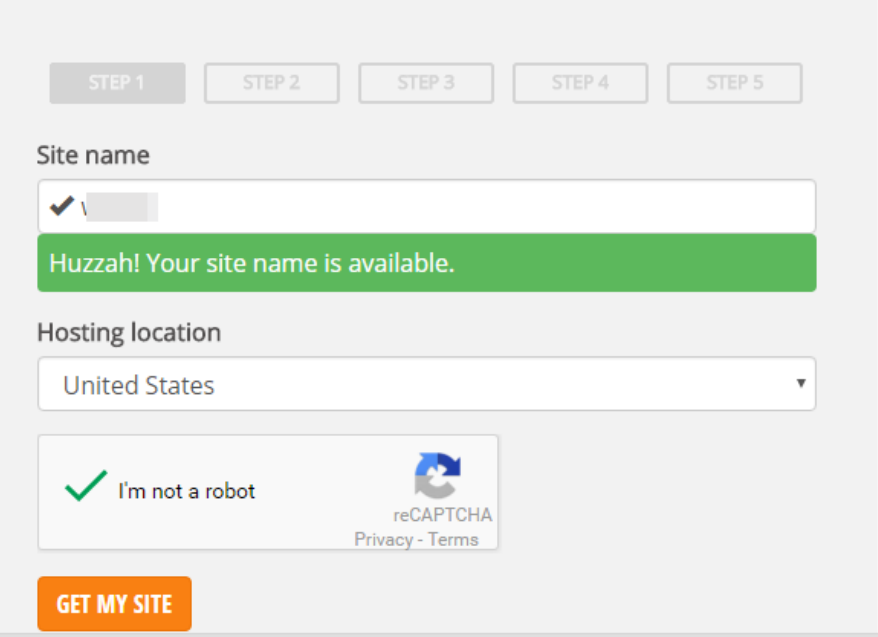

## Your site is available!

We just need to know who you are and make sure you agree to our Terms of Service.

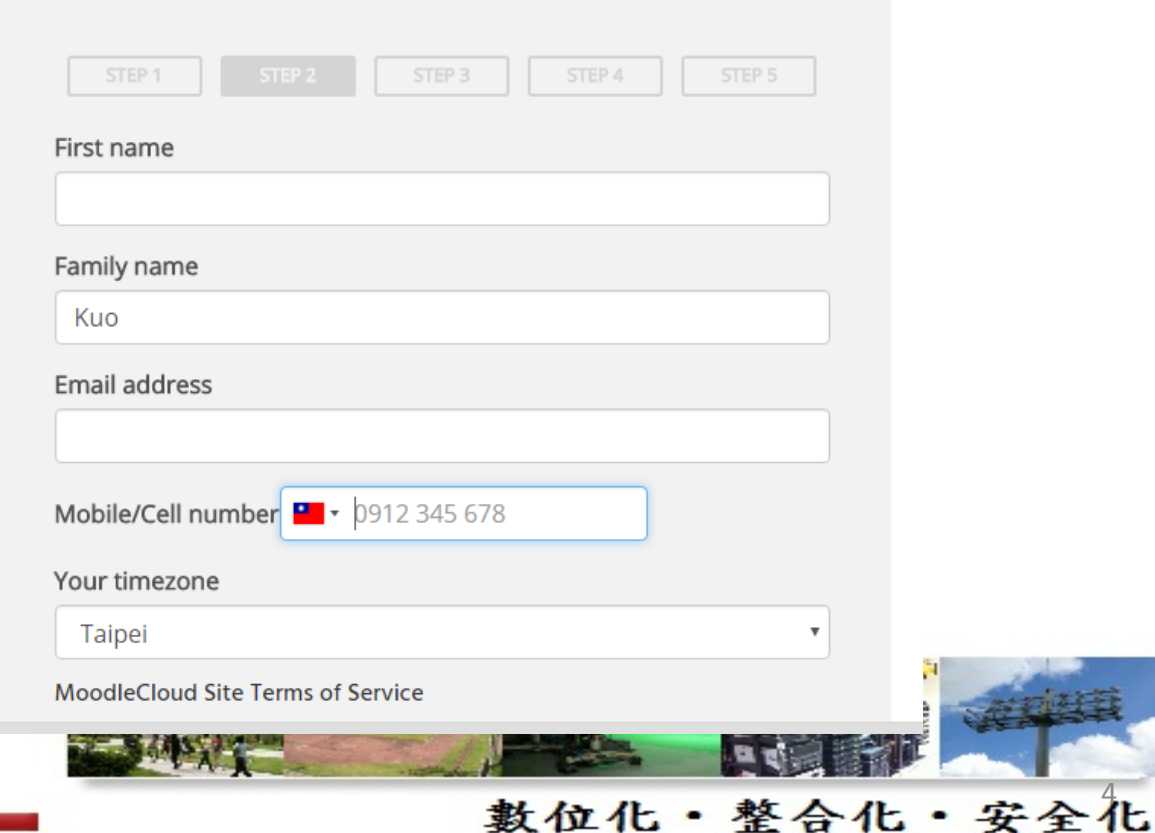

# Moodle Cloud

## Confirm your phone number.

We've just sent a verification code to your phone via SMS, you'll need to enter it below. If you do not receive the SMS, please check our FAQs for possible reasons.

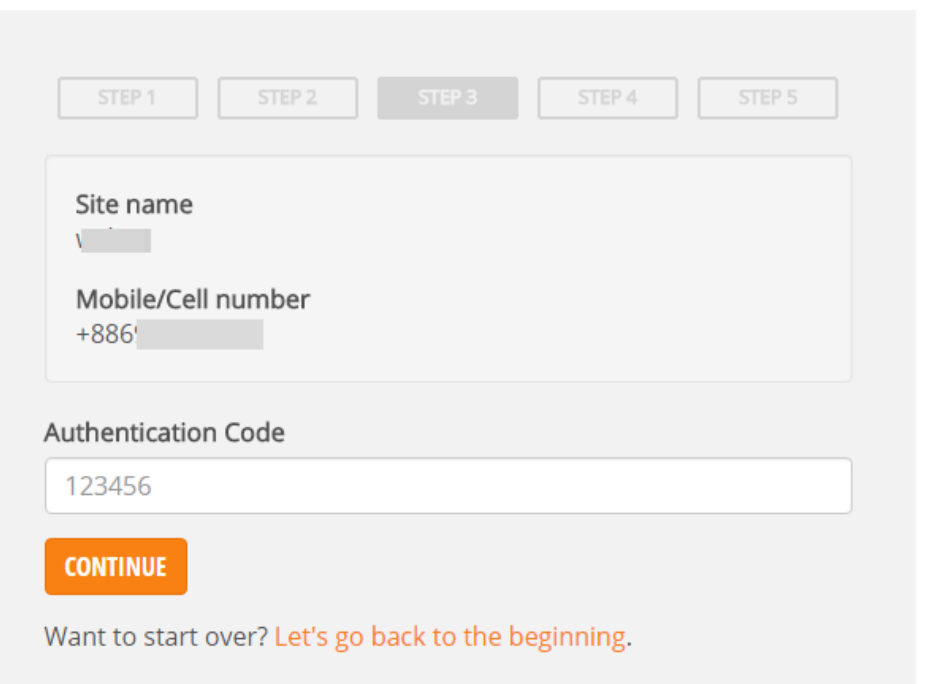

## Finally, set your own password!

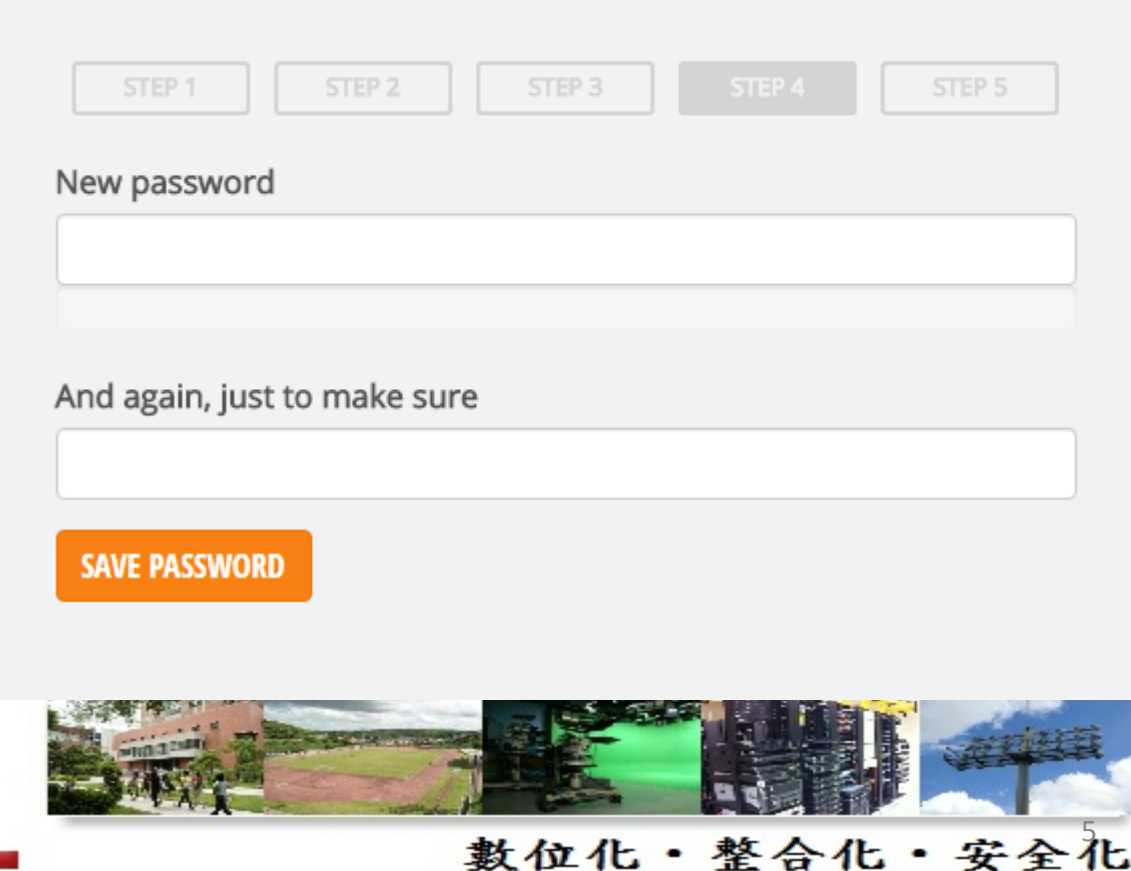

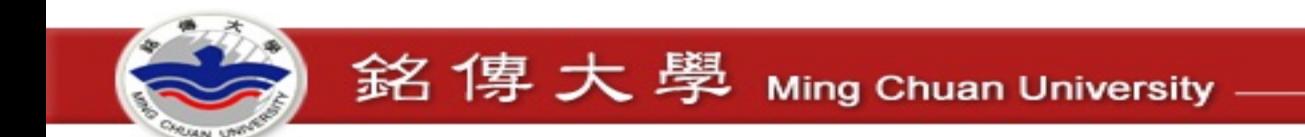

# Moodle Cloud

## All done! Your very own Moodle site, free!

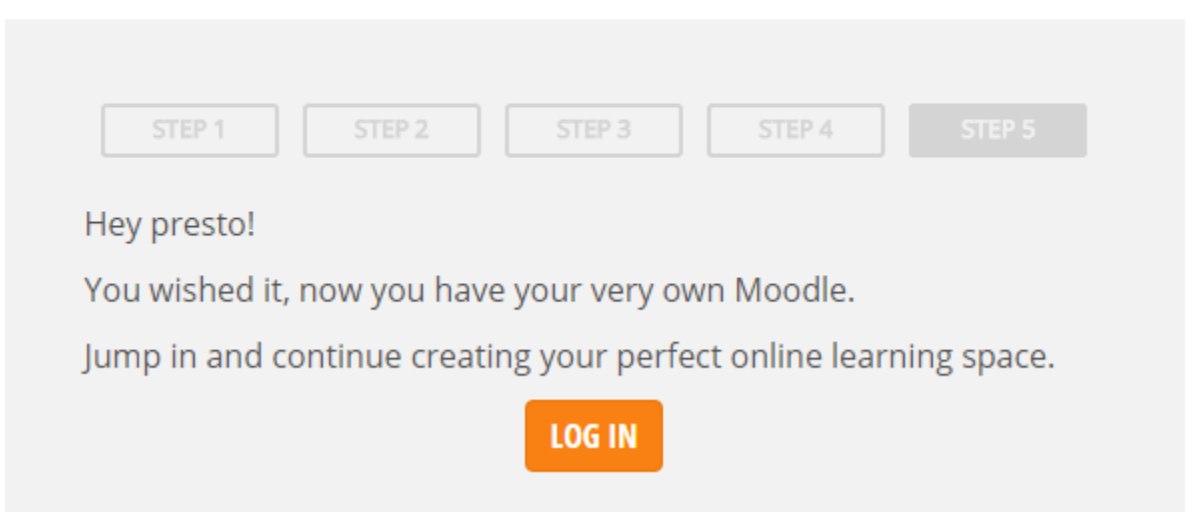

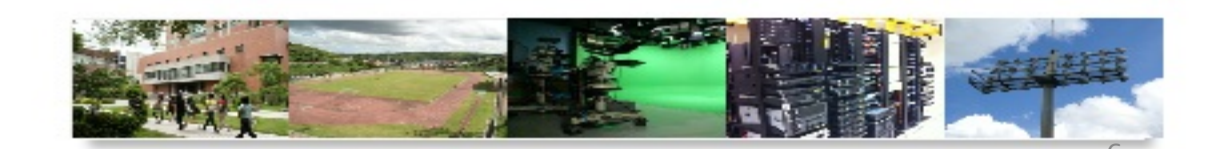

數位化·整合化·安全化

# Moodle Cloud

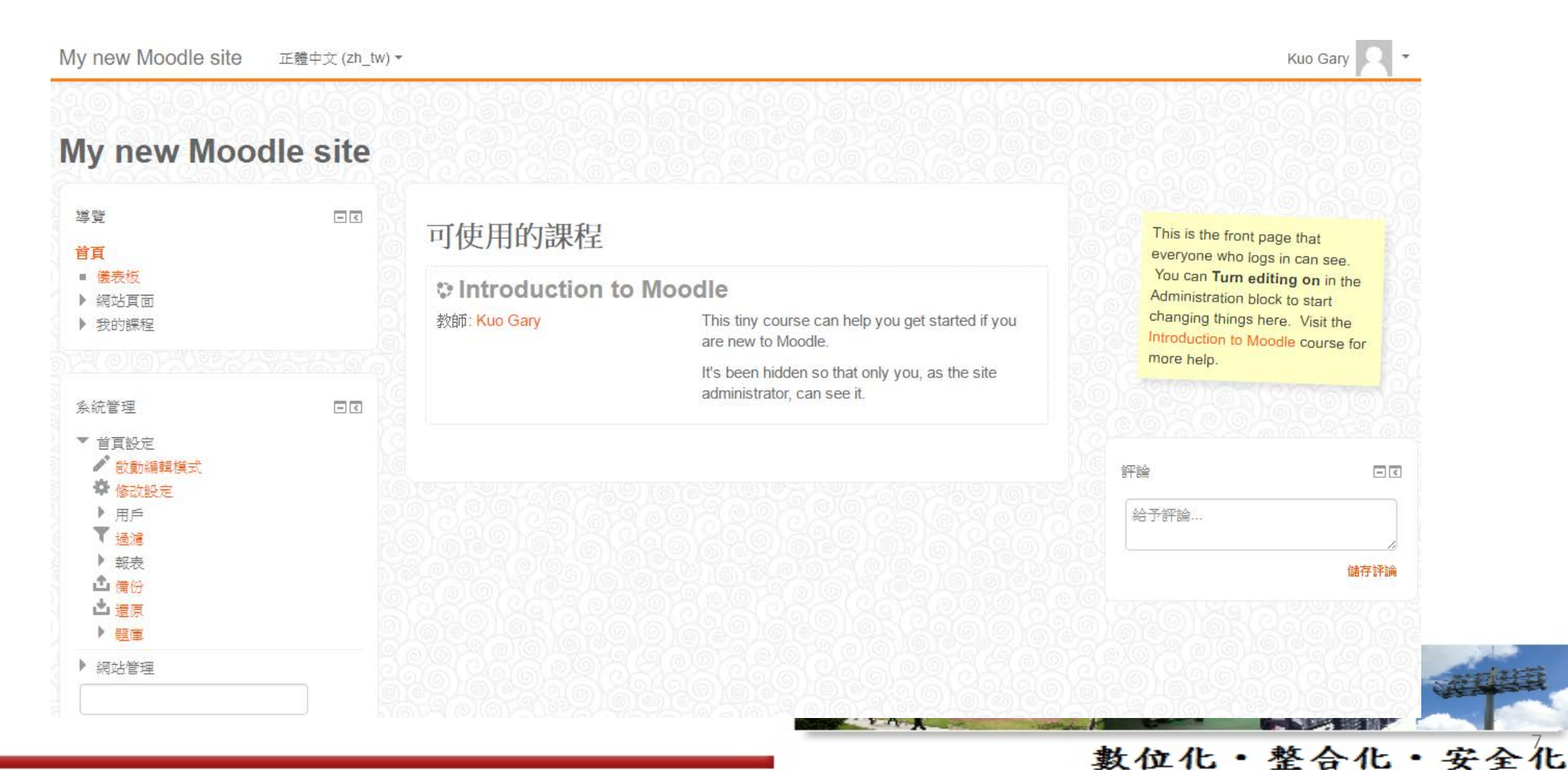

English - logout

數位化·整合化·安全化

# Moodle Cloud

### Information

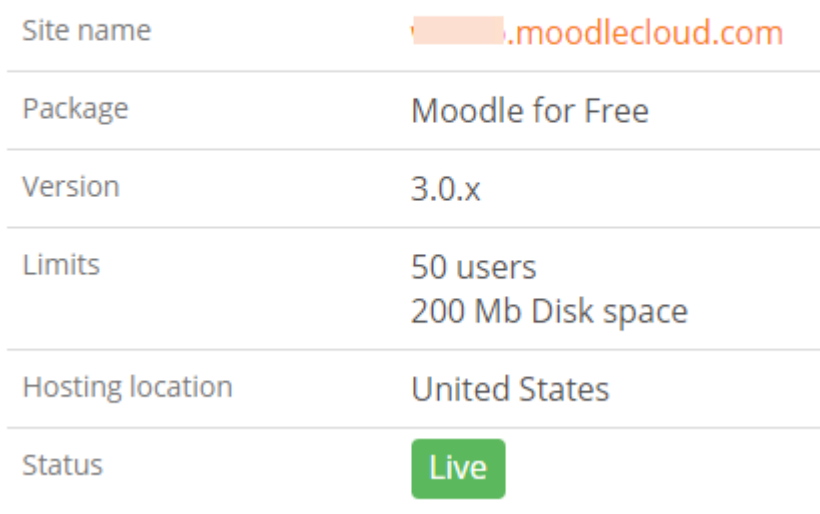

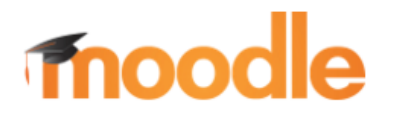

Package Statistics Billing

### **Your MoodleCloud data**

### **Export this site**

Exporting your site will get you its database and all of its files. You can use this to host your Moodle site on your own server or on your Moodle Partner's server. Please note the export process will take some time. You will receive an email with a download link when it is ready.

**EXPORT THIS SITE** 

### **Scary stuff**

### Remove my MoodleCloud site

Once you remove this MoodleCloud site, it really is gone.

Please be sure that you've finished with it and have retrieved any content that you need.

Tools

### **REMOVE MY MOODLECLOUD SITE**

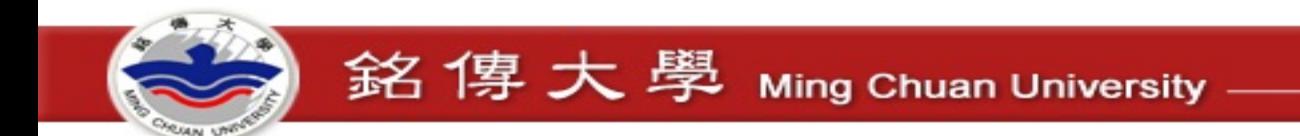

# Moodle Cloud

- 適合於小學校或想體驗Moodle功能
- 資料庫大小無限制
- 最多50個使用者
- 200MB磁碟空間(上傳檔案)
- 基本版型與模組
- 一個電話號碼只能申請一個
- 包含 BigBlueButton 免費版(視訊會議,限制6人、無錄影)

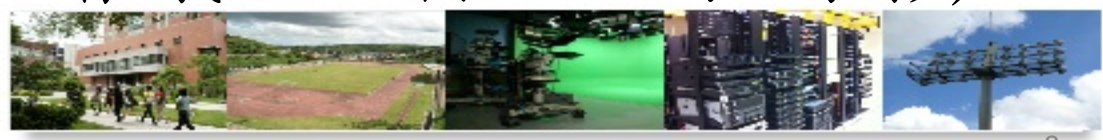

數位化·整合化·安全化

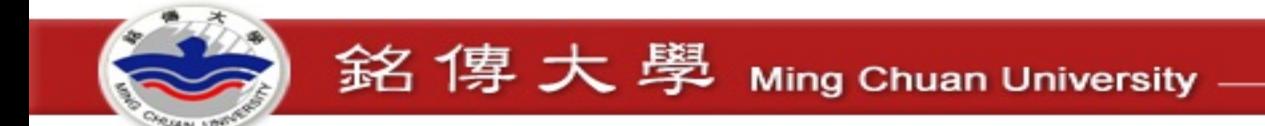

# 自行建置 - Windows

- <https://download.moodle.org/windows/>
	- 包含 Apache、MySQL、PHP (XAMPP)

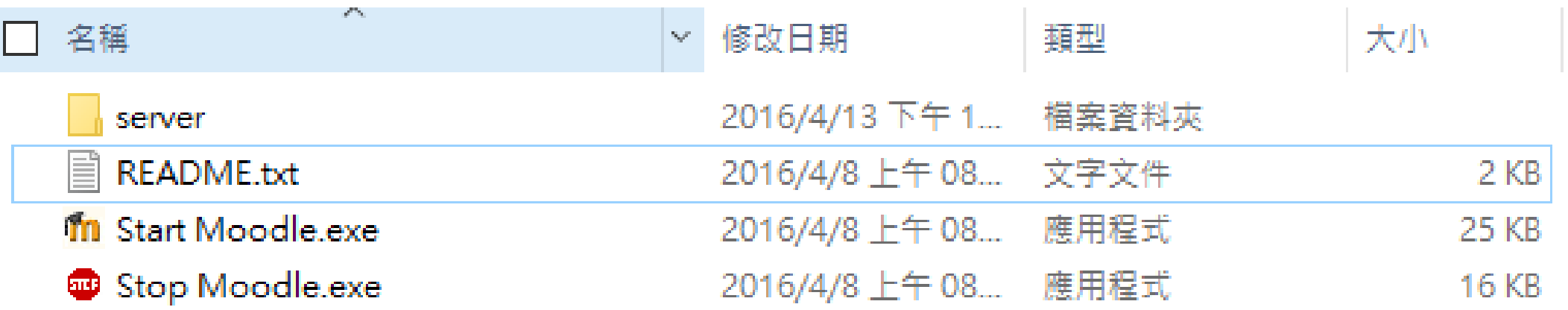

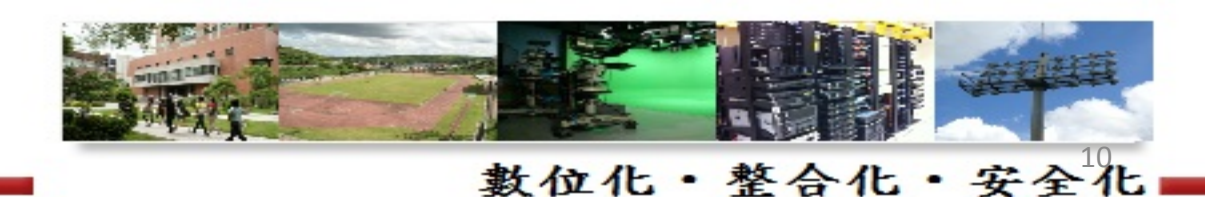

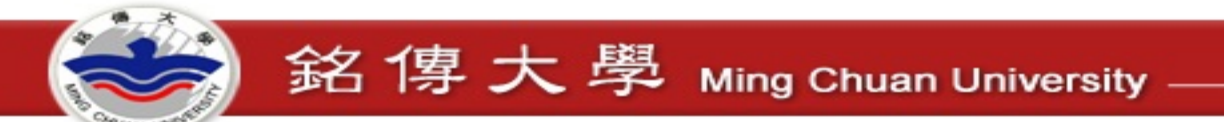

# 自行建置 - Windows 版安裝步驟

- 執行 Start Moodle.exe
- 瀏覽 http://192.168.1.15/

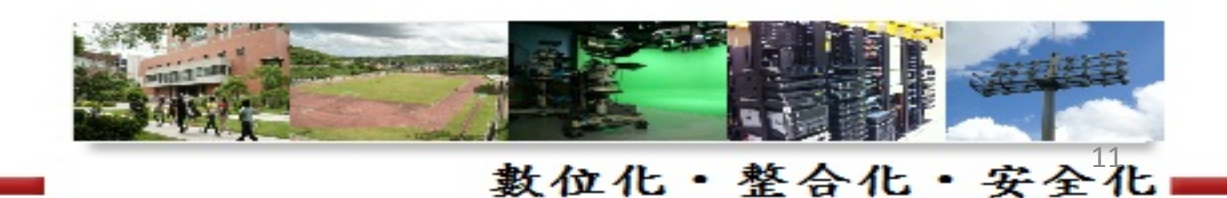

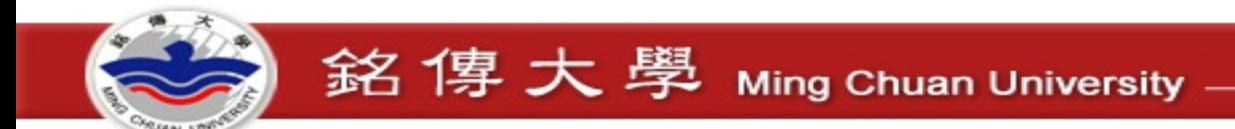

# 自行建置 - Windows 版安裝步驟

### Choose a language

This release of the Moodle Windows Installer includes the applications to create an environment in which Moodle will operate, namely:

- $\bullet$  Apache 2.4.4
- $\bullet$  PHP 5.4.25 (VC9 X86 32bit thread safe) + PEAR
- MySQL 5.5.32 (Community Server)

The package also includes Moodle 3.0.3+ (Build: 20160422) (2015111603.07).

The use of all the applications in this package is governed by their respective licences. The complete Moodle Windows Installer package is open source and is distributed under the GPL license.

The following pages will lead you through some easy to follow steps to configure and set up Moodle on your computer. You may accept the default settings or, optionally, amend them to suit your own needs.

Click the "Next" button below to continue with the set up of Moodle.

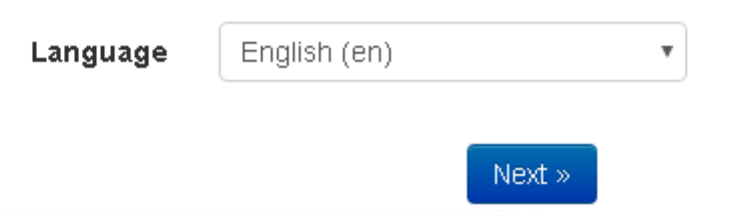

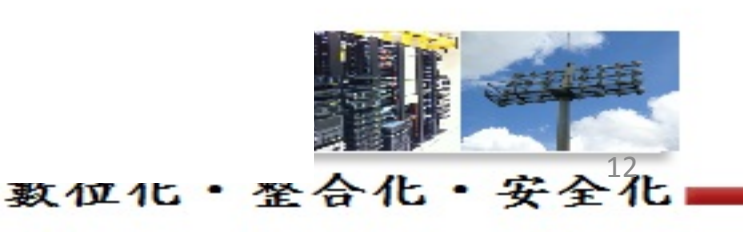

合化・安全化

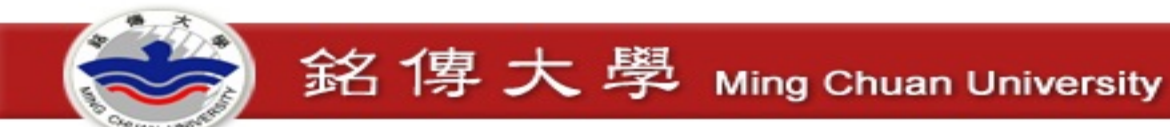

# 自行建置 - Windows 版安裝步驟

### 確認路徑

### 網站位址

可以進入使用Moodle的完整網址,也就是用戶為了要使用Moodle,而需要輸入到瀏覽器的網址列的地址。 不可能 使用多個網址來存取Moodle,如果您的網站有多個公開網址,您必須選擇一個最簡單的網址,並把其他的網址都設 定為永久重新導向。 如果您的網站可以透過網際網路,也可以透過内部網路來瀏覽,那麼在此譜證定公開的網址。 如果目前的網址不正確,譜在你的瀏覽器的網址列中更改網址,並重新安裝。

### Moodle日袋

包含Moodle程式碼的目錄的完整路徑

### 音科目錄

你需要有一個地方讓Moodle可以儲存上傳的檔案。這一目錄對於網頁伺服器用戶(通常是"nobody"或"apache")而 言,應慾是可續的和**可寡的。**但是它必須不能經由網頁直接存取。若此且錄不存在,這安裝程式將會就著建立它。

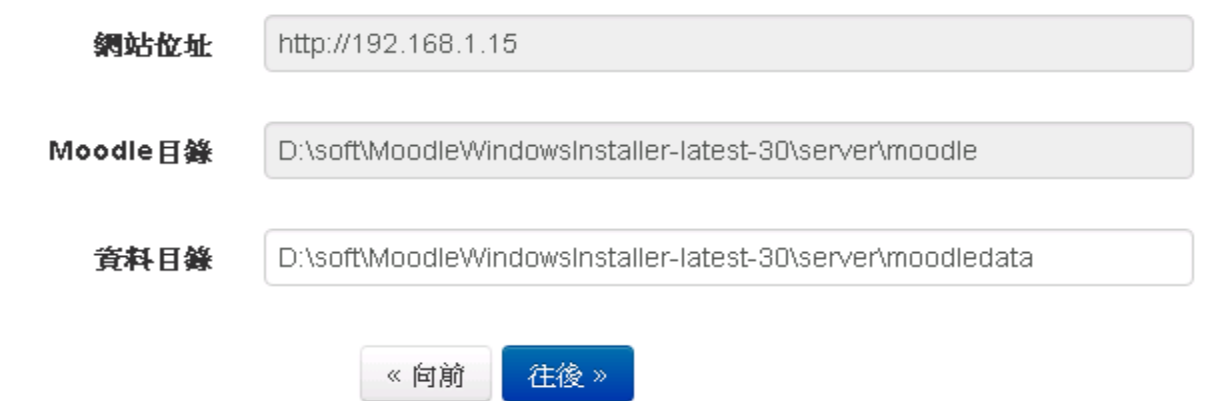

處 **Information & Network Division** 

首

烈岩

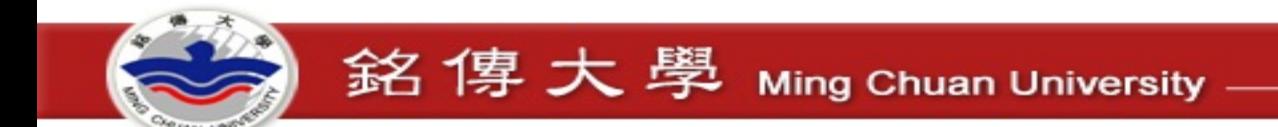

# 自行建置 - Windows 版安裝步驟

### 資料庫設定

改進的 MySQL (native/mysqli)

資料庫是用來存放大多數的Moodle設定和資料,你必須在此配置它。

資料庫名稱、用戶名稱、和密碼是必填欄位,而資料表接首字則可有可無。

若資料庫目前不存在,但你指定的用戶有權限,Moodle將會試圖建立一個新資料庫包含有正確的權限和設定。

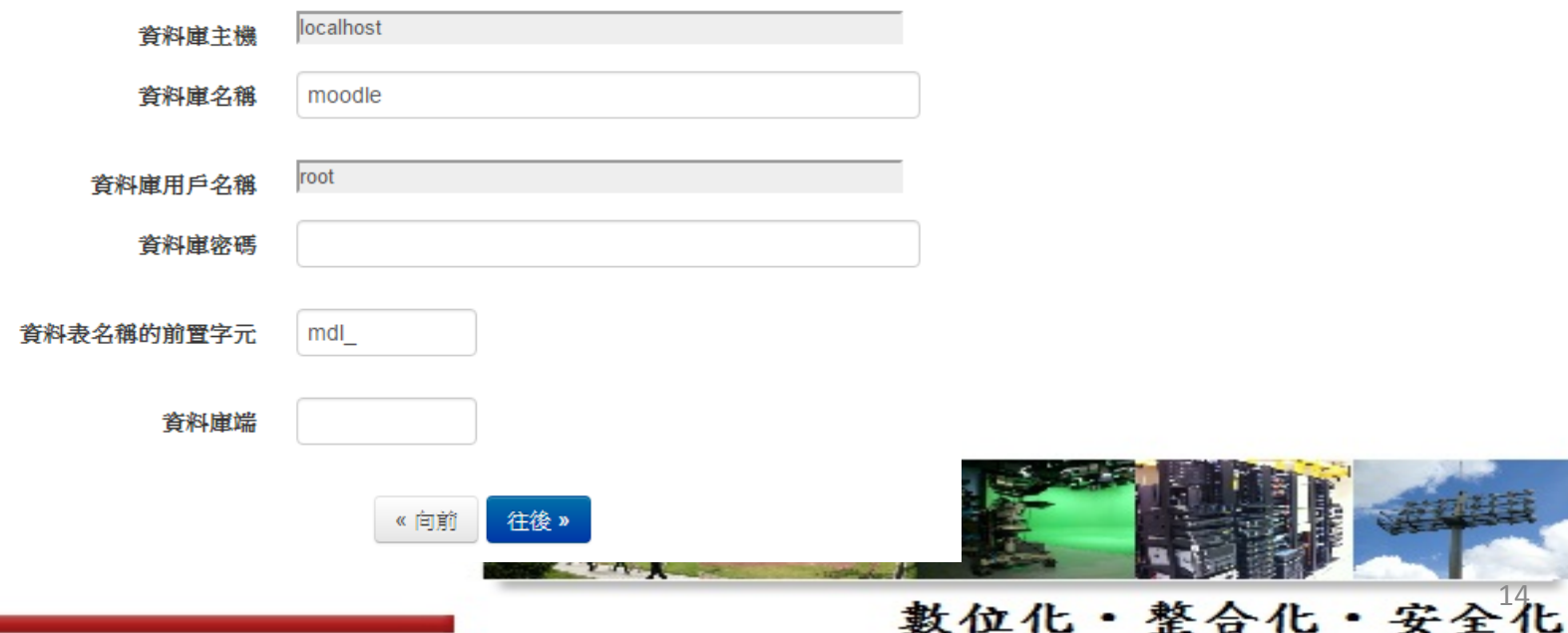

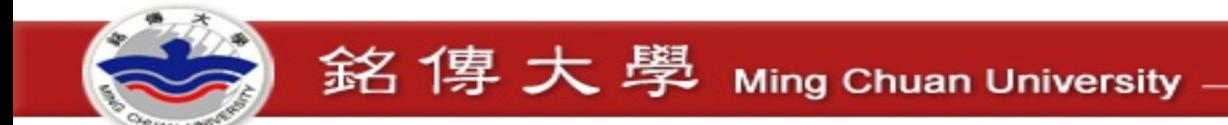

# 自行建置 - Windows 版安裝步驟

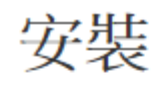

## **Moodle - Modular Object-Oriented Dynamic Learning Environment**

## 版權聲明

Copyright (C) 1999 onwards Martin Dougiamas (http://moodle.com) This program is free software: you can redistribute it and/or modify it under the terms of the GNU General Public License as published by the Free Software Foundation, either version 3 of the License, or (at your option) any later version. This program is distributed in the hope that it will be useful, but WITHOUT ANY WARRANTY; without even the implied warranty of MERCHANTABILITY or FITNESS FOR A PARTICULAR PURPOSE. See the Moodle License information page for full details: http://docs.moodle.org/dev/License

您是否已經閱覽以上說明條件並且同意所有內容?

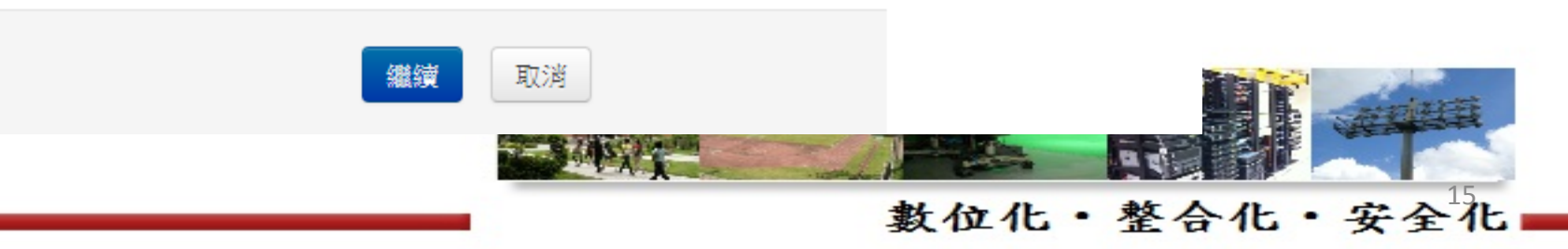

# 自行建置 - Windows 版安裝步驟

### Moodle 3.0.3+ (Build: 20160422)

想更多瞭解此版本的 Moodle,請參考發行備忘錄。

### 伺服器檢查

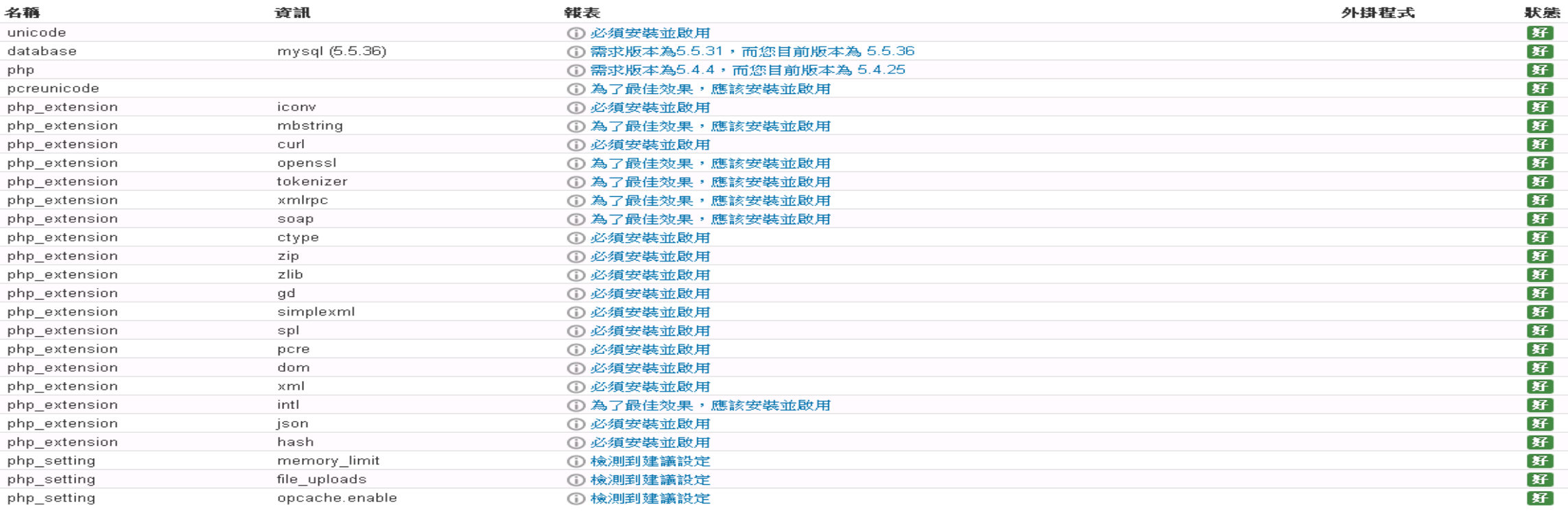

您的伺服器環境符合所有最低的需求。

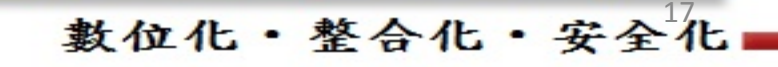

### 成功

logstore\_standard

成功。

成功

logstore\_legacy

logstore\_database

成功

tinymce\_wrap

成功

tinymce spellchecker

tinymce\_pdw 成功

tinymce moodlenolink

成功

tinymce moodlemedia

成功

自行建置 - Windows 版安裝步驟

繼續

<u>and the second second</u>

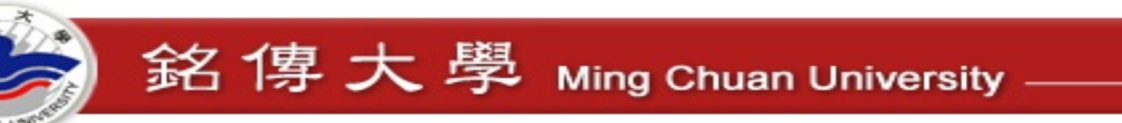

# 自行建置 - Windows 版安裝步驟

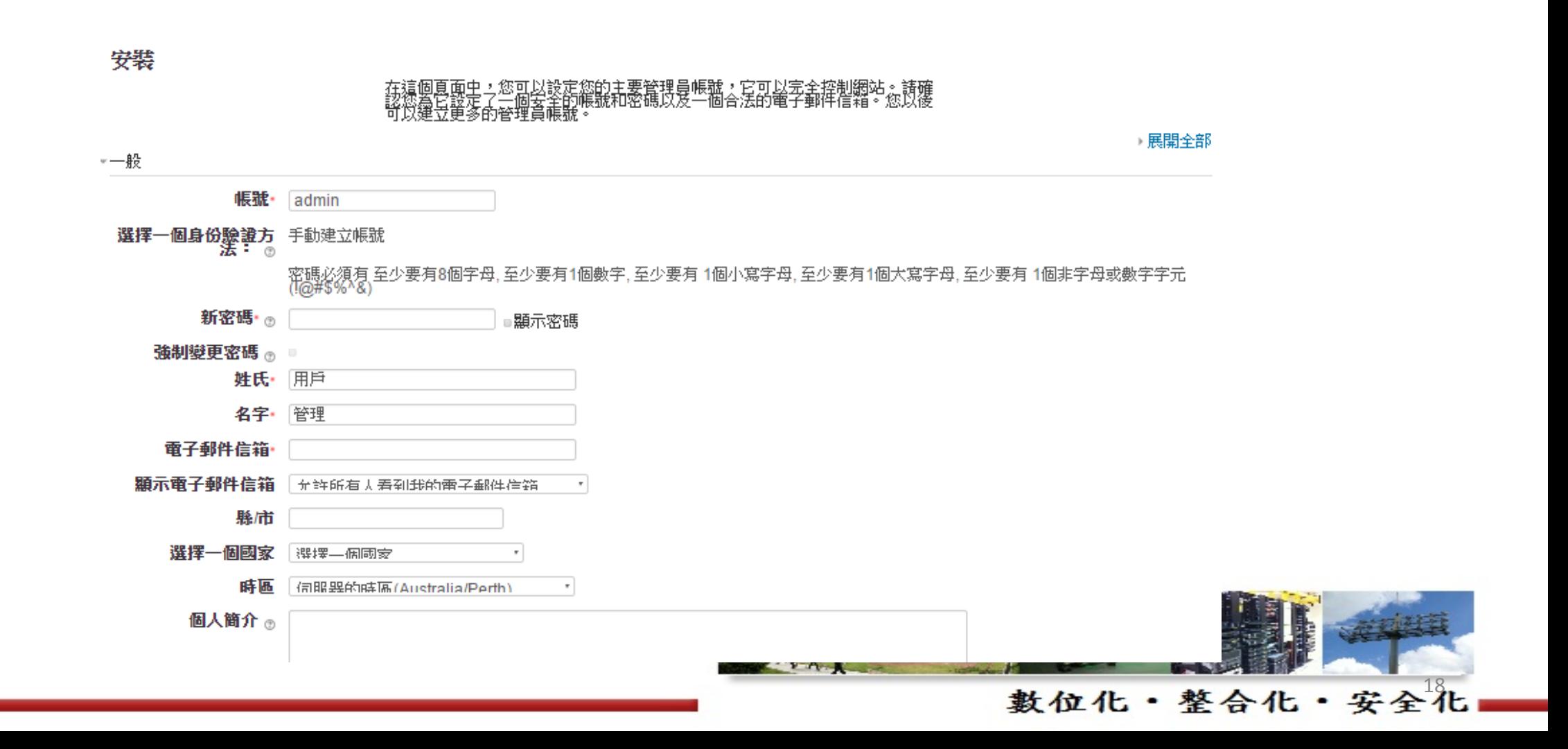

# 自行建置 - Windows 版安裝步驟

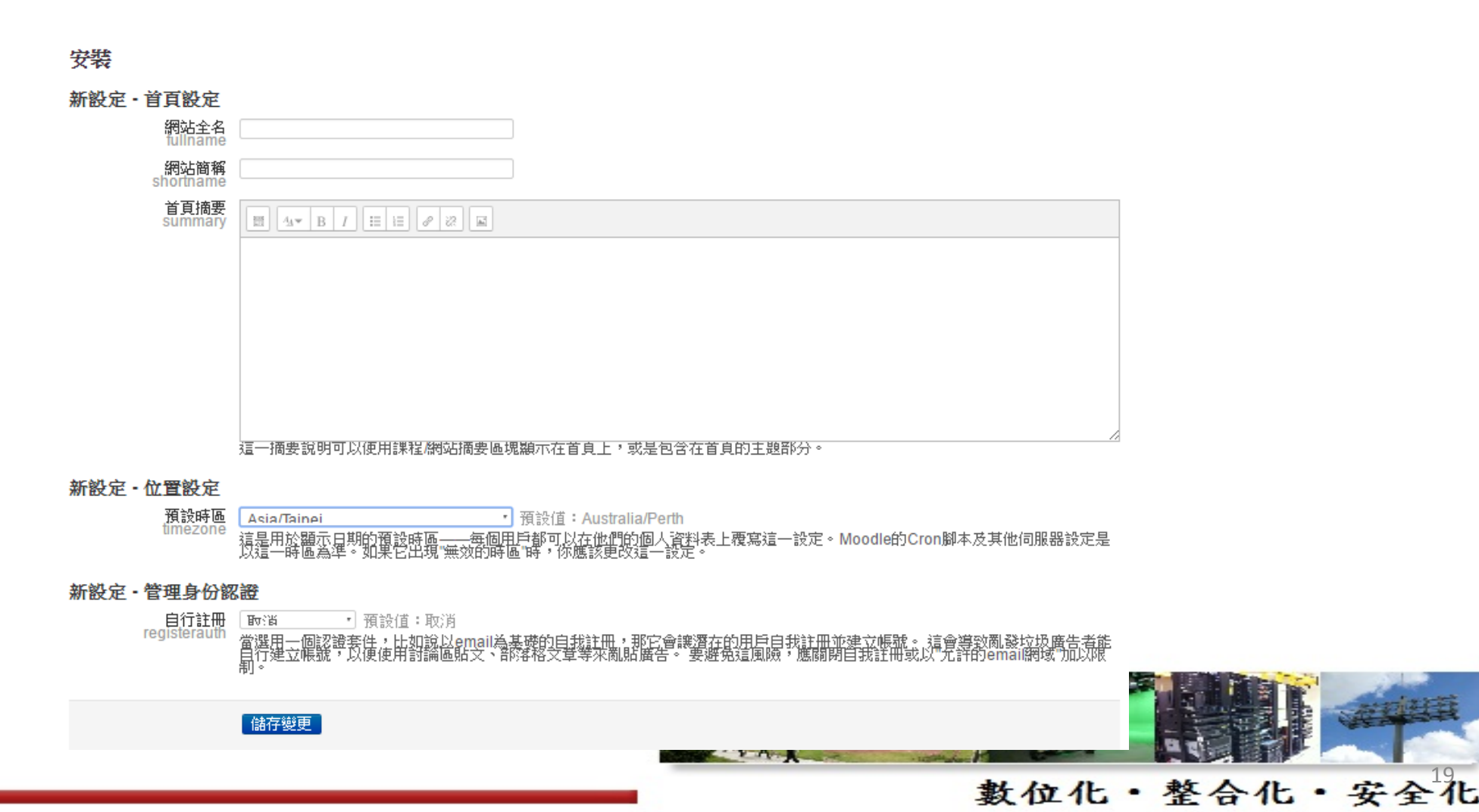

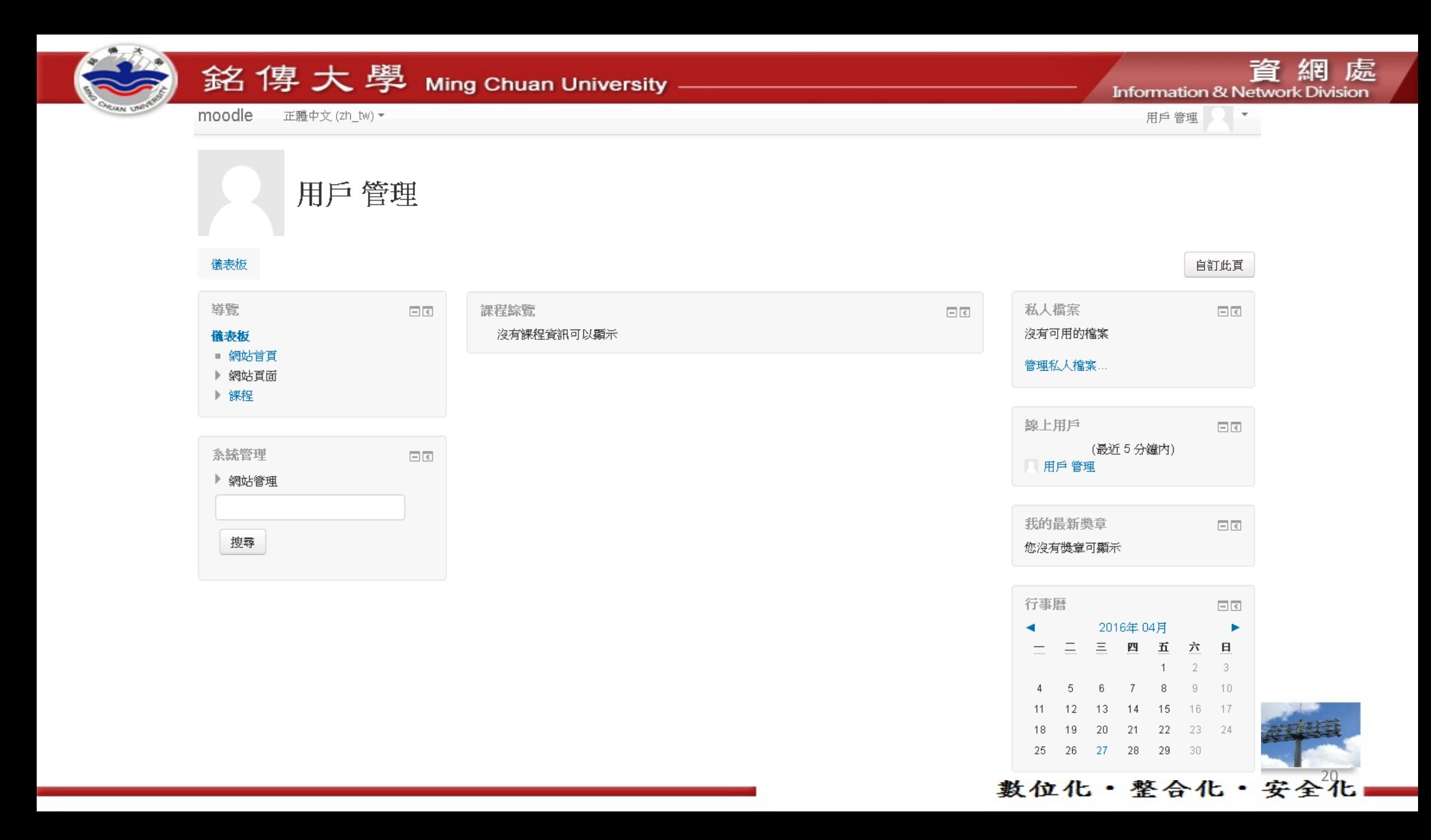

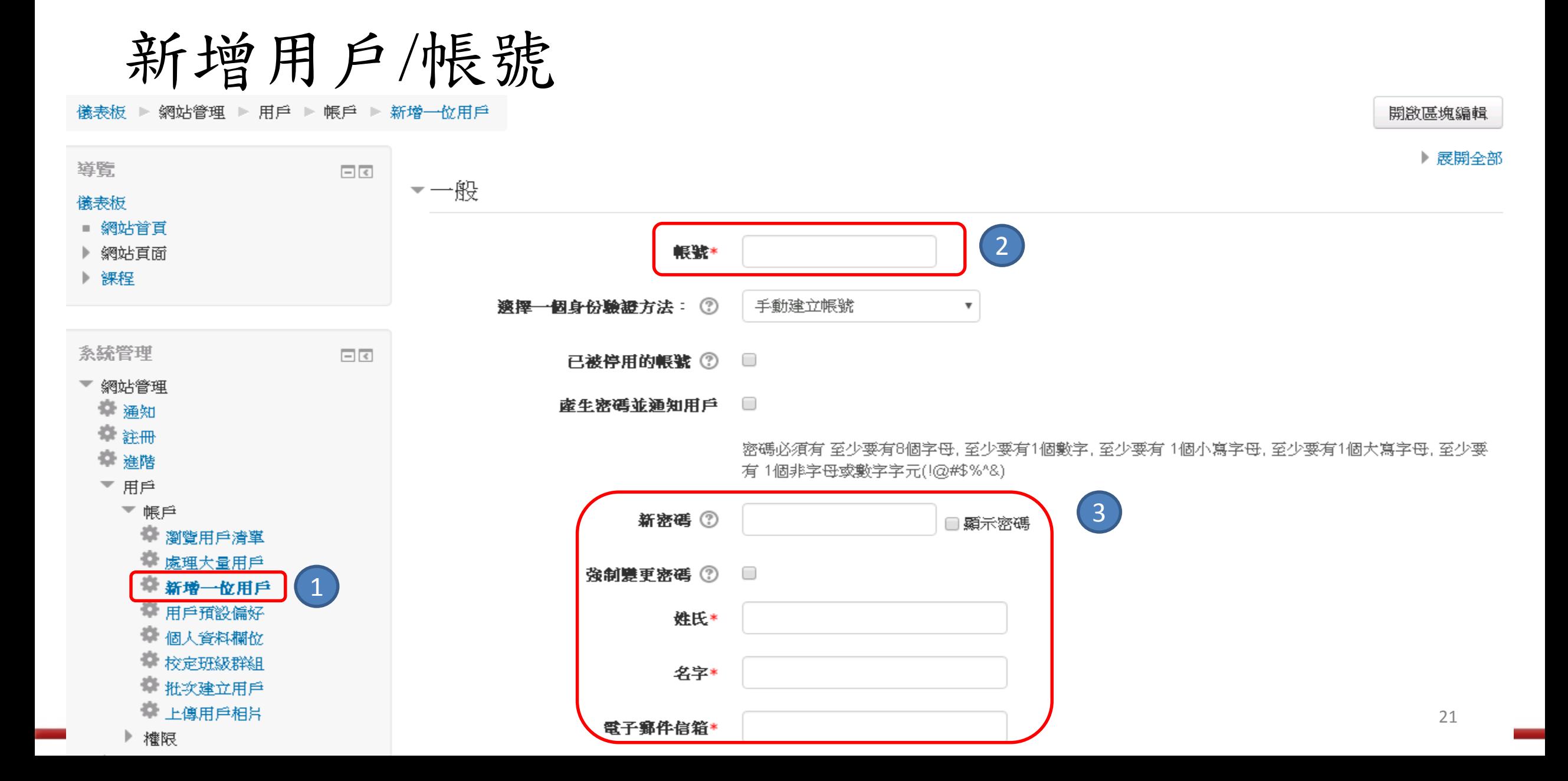

批次建立用户

### 儀表板 ▶ 網站管理 ▶ 用戶 ▶ 帳戶 ▶ 批次建立用戶

 $\boxed{-}$ 

 $\boxed{-}$ 

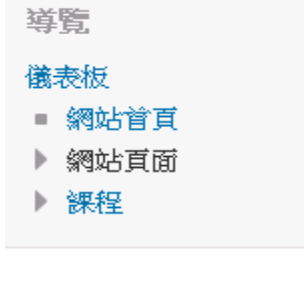

系統管理

▼ 網站管理

● 涌知

● 註冊

章 连階

▼用戶

▼ 帳戶

■ 瀏覽用戶清單

5 處理大量用戶

● 新增一位用户 **費 用戶預設備好** 

● 個人資料欄位 ● 校定班級群組 ☆ 批次建立用戶 **尊 上傳用戶相片** 

## 批次建立用戶®

▼上傳

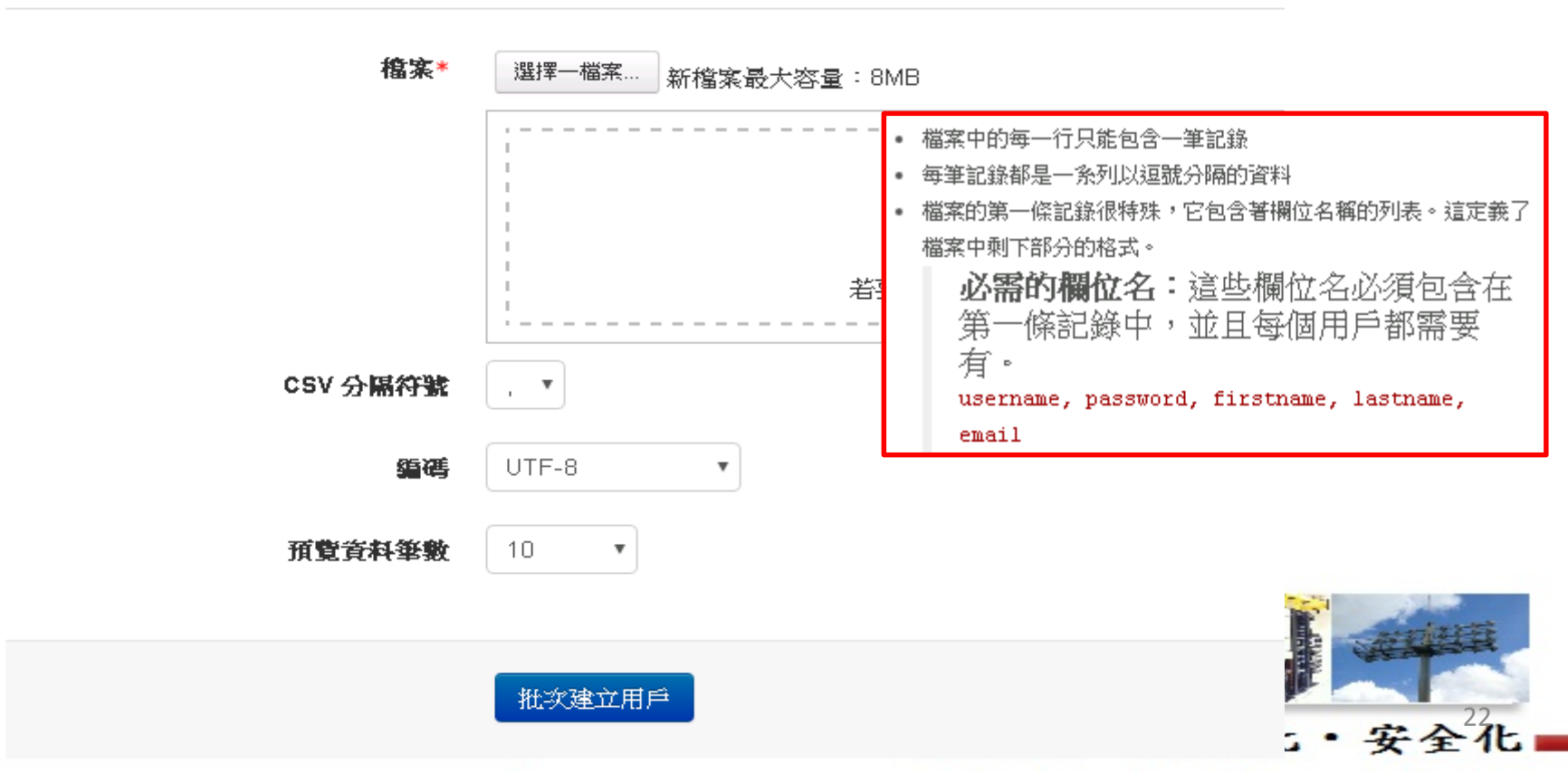

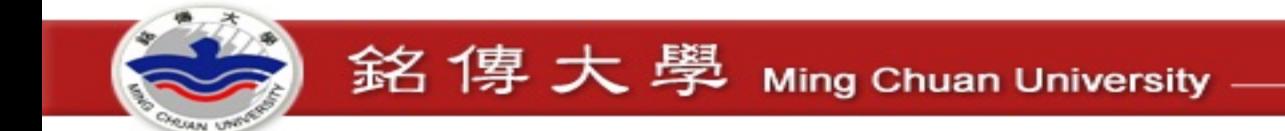

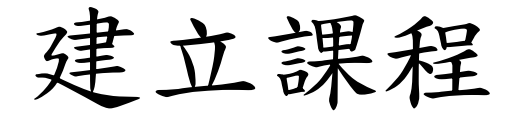

moodle **正體中文 (zh\_tw) ▼** 網站簡稱

## 網站全名 Moodle30

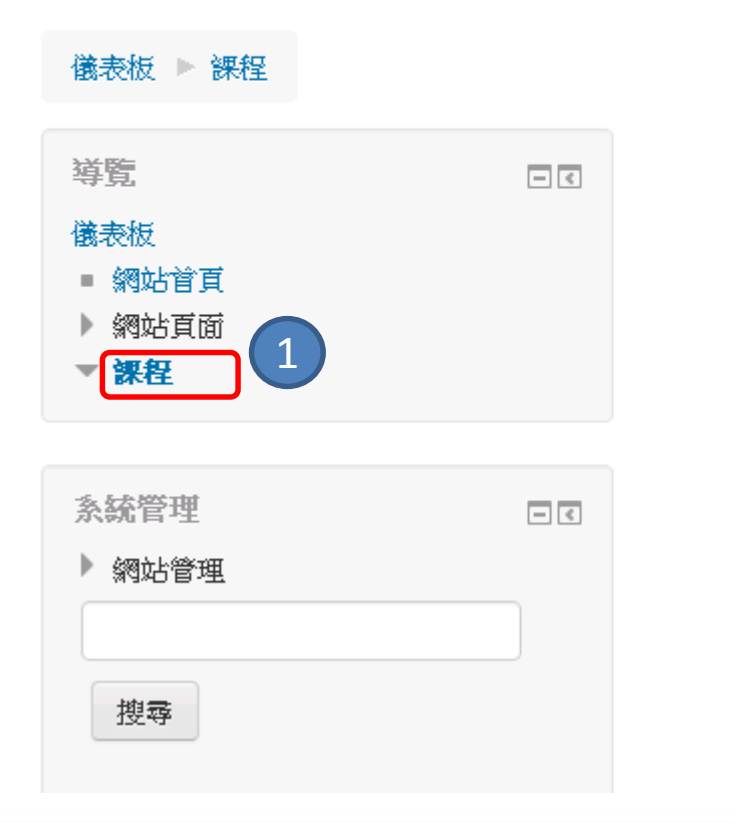

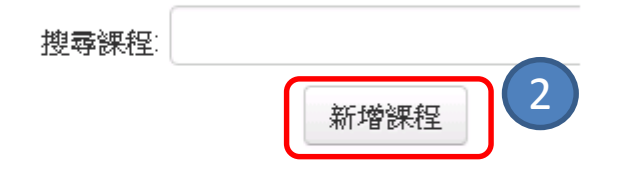

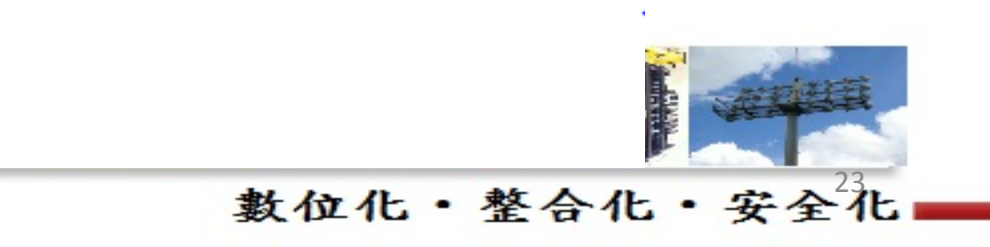

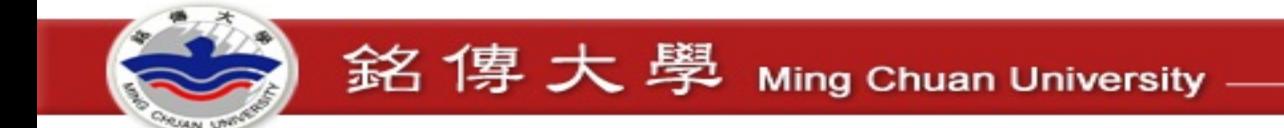

課程設定

新增課程

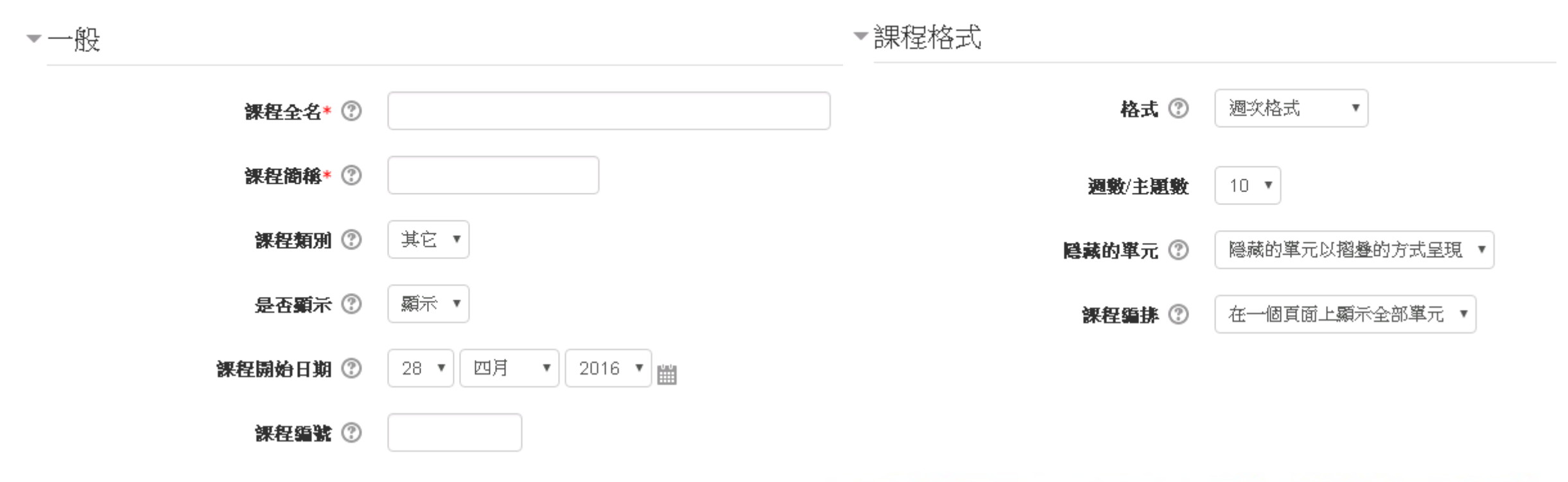

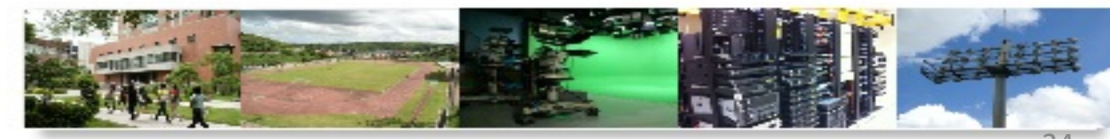

數位化·整合化·安全化

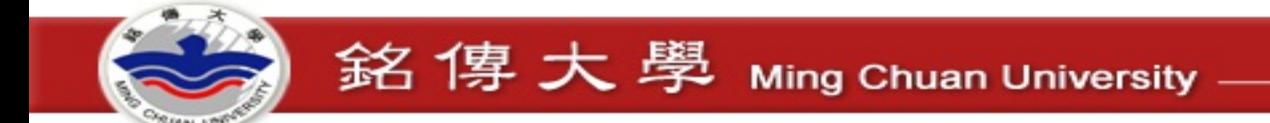

課程設定

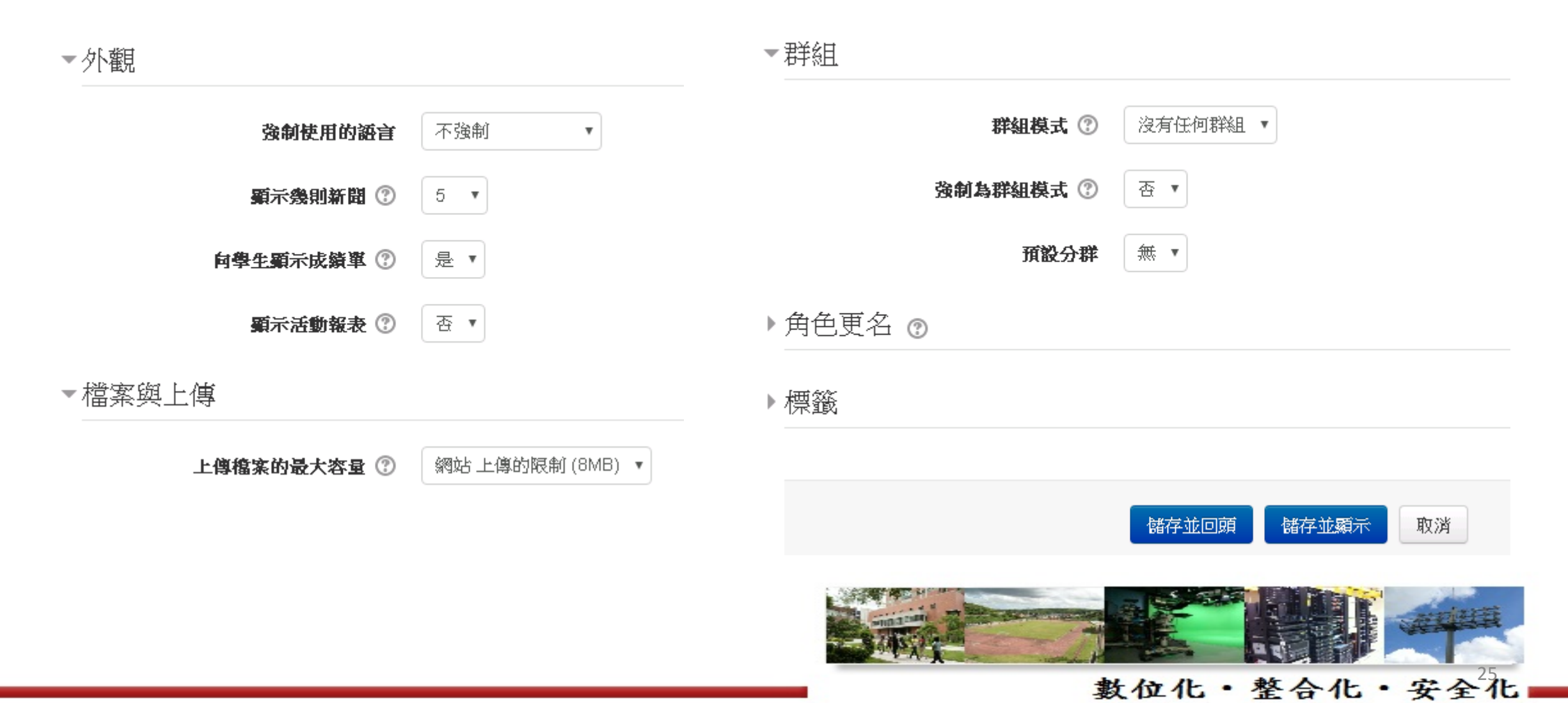

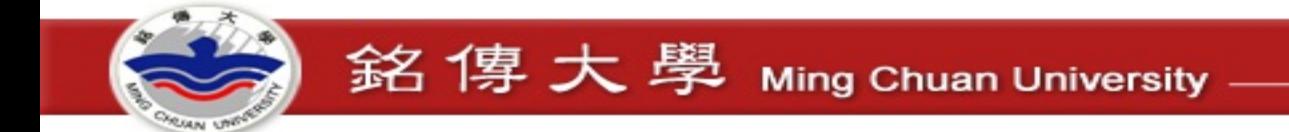

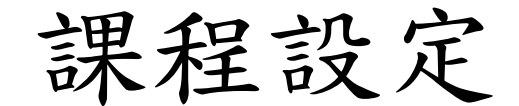

moodle 正體中文 (Zh\_tw) ▼

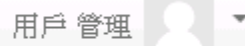

## 測試課程全名

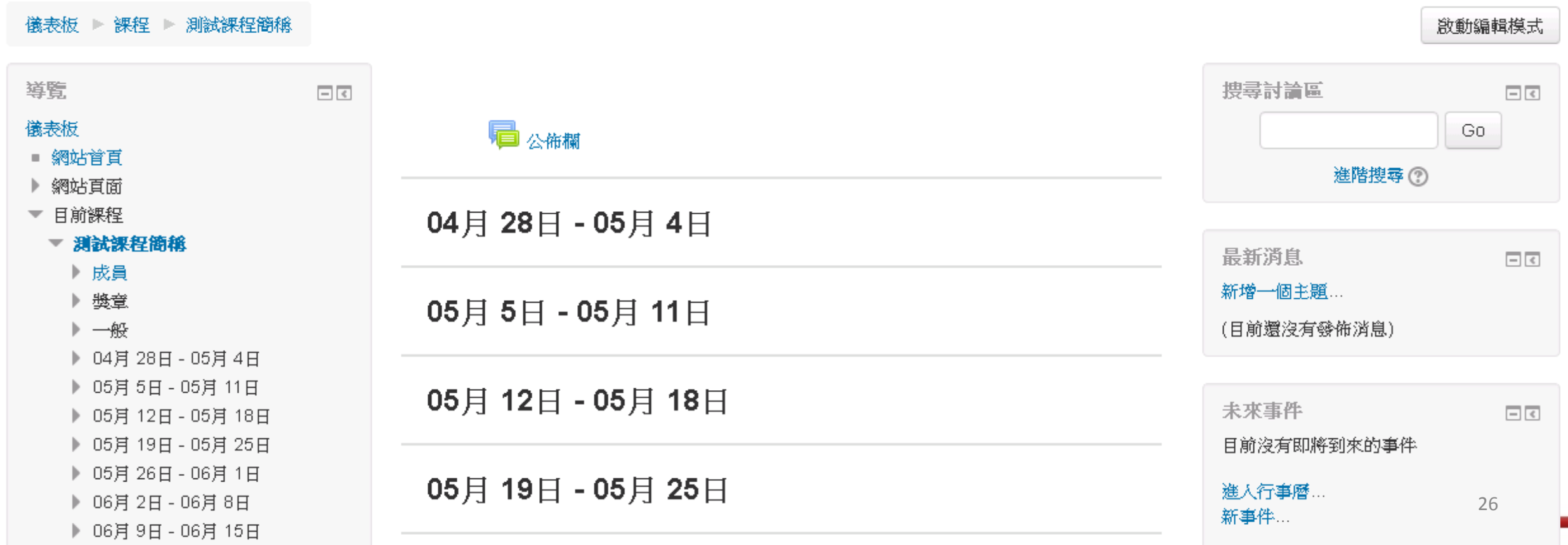

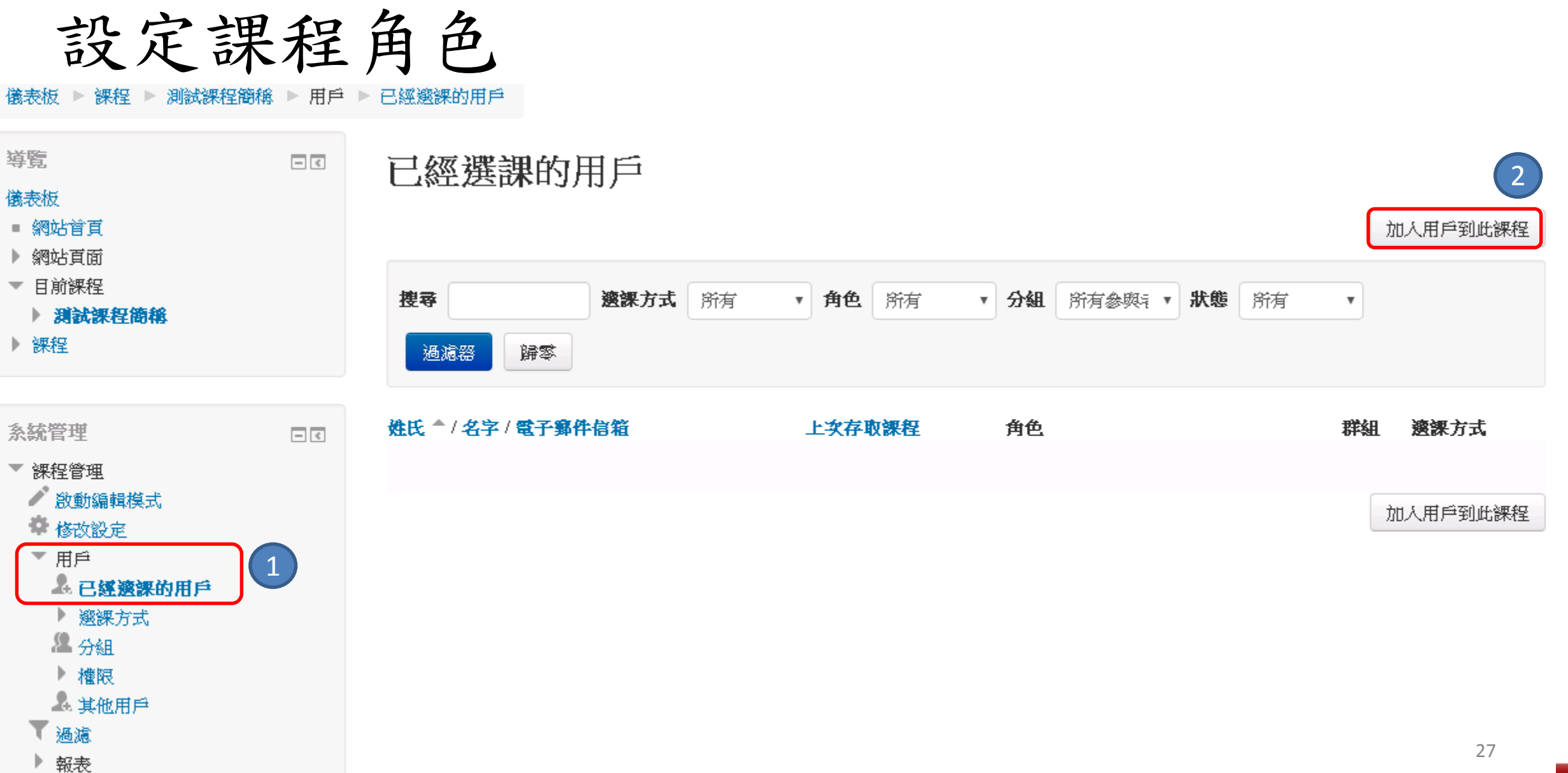

# 設定課程角色

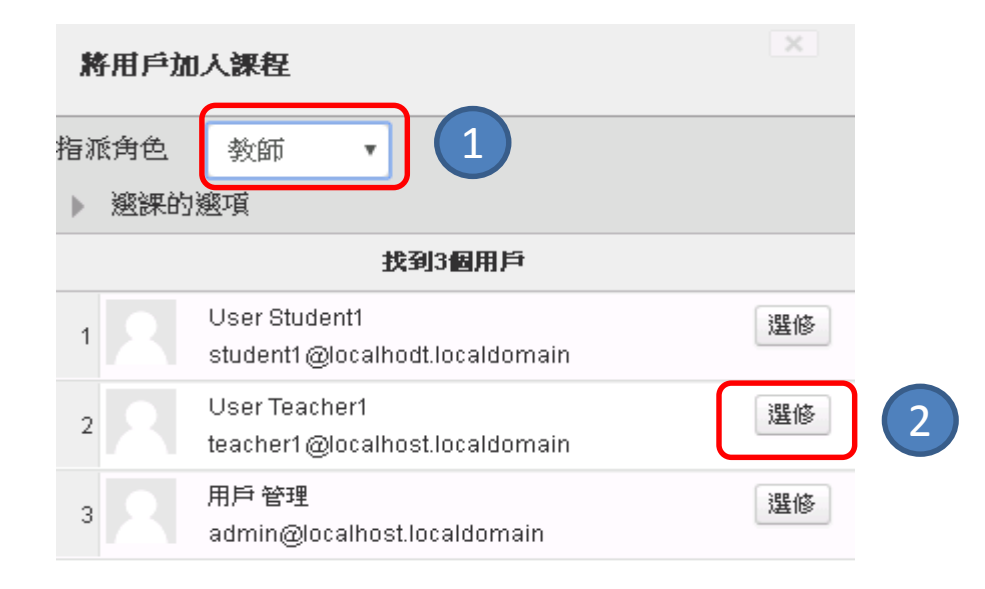

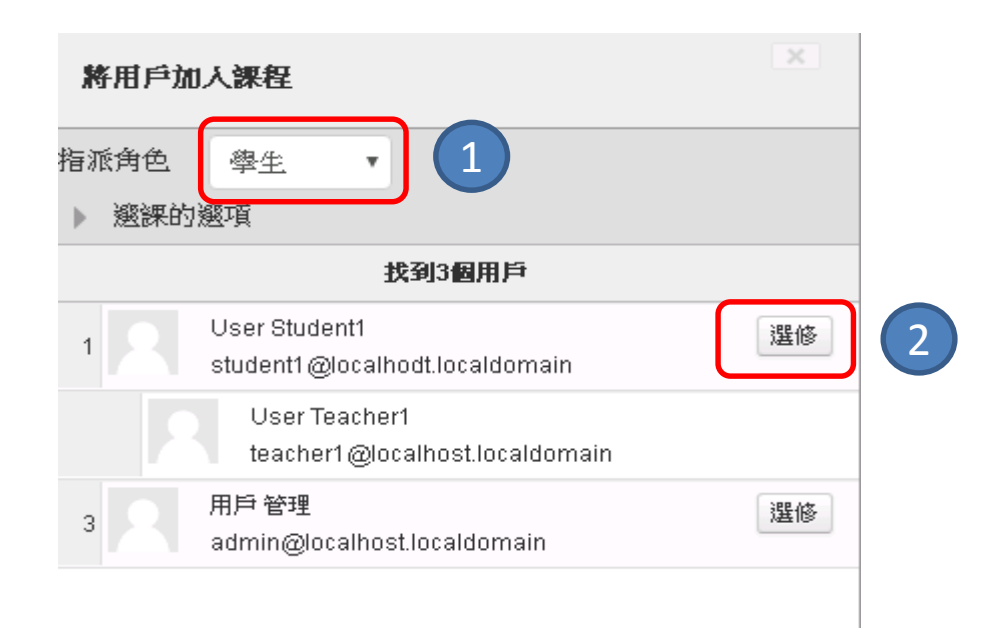

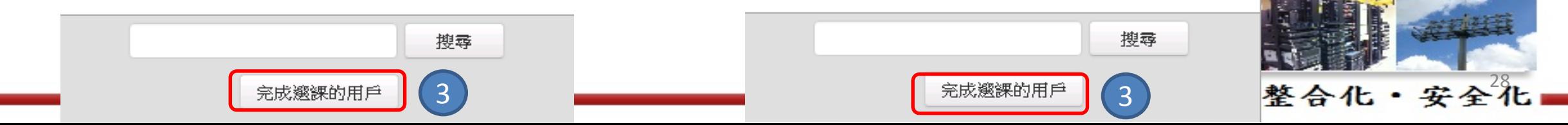

設定課程角色

## 已經選課的用戶

加入用戶到此課程

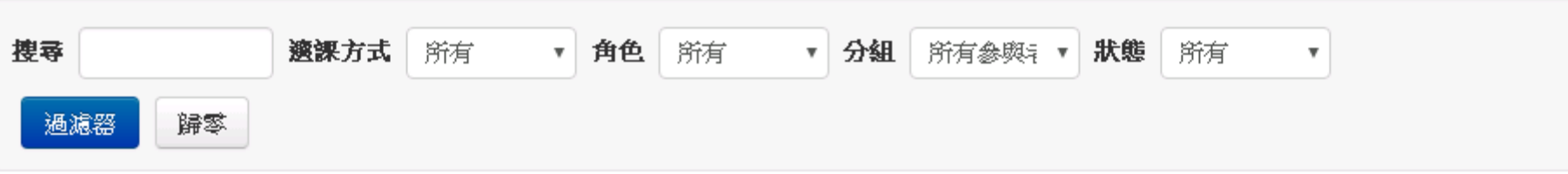

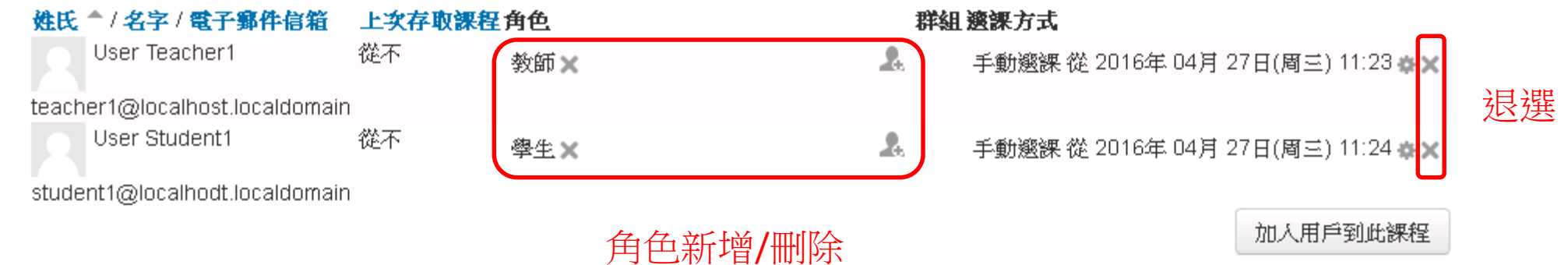

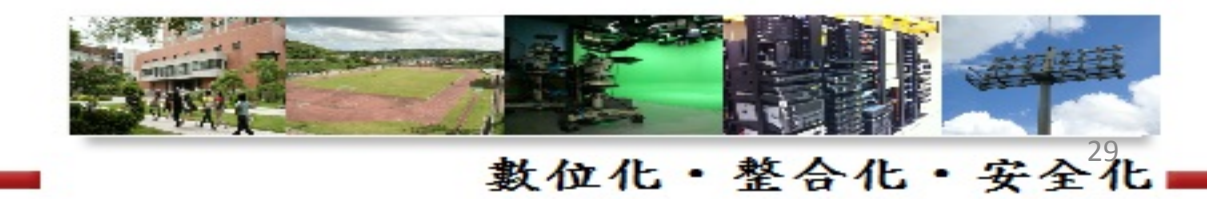

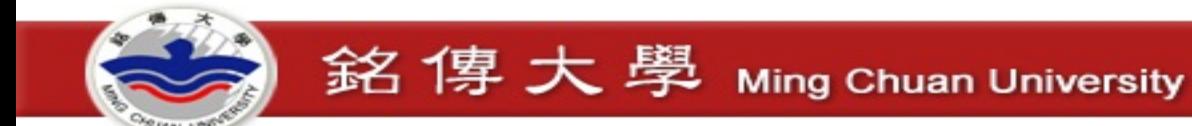

# 問題處理 - ERR\_TOO\_MANY\_REDIRECTS

• 刪除 moodledata 目錄下 cache目錄

圕

## 192.168.1.15 頁面無法正常運作

192.168.1.15 將您重新導向的次數過多。

ERR\_TOO\_MANY\_REDIRECTS

重新載入

詳細資訊

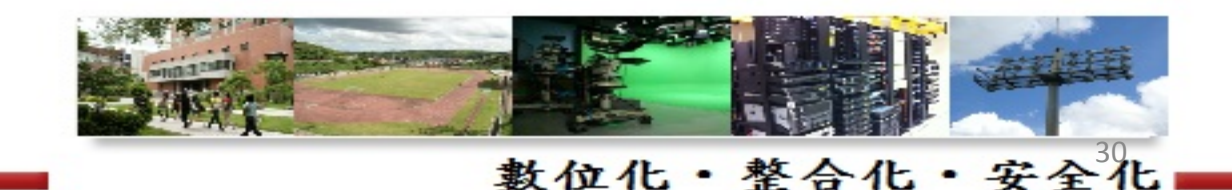

# 問題處理 – 忘記 admin 密碼

銘傳大學 Ming Chuan University

- 下載資料庫管理工具 <https://www.adminer.org/>
- 將 adminer-4.2.4.php 放至 server\moodle 目錄中
- 瀏覽 <http://192.168.1.15/adminer-4.2.4.php>

## 登入

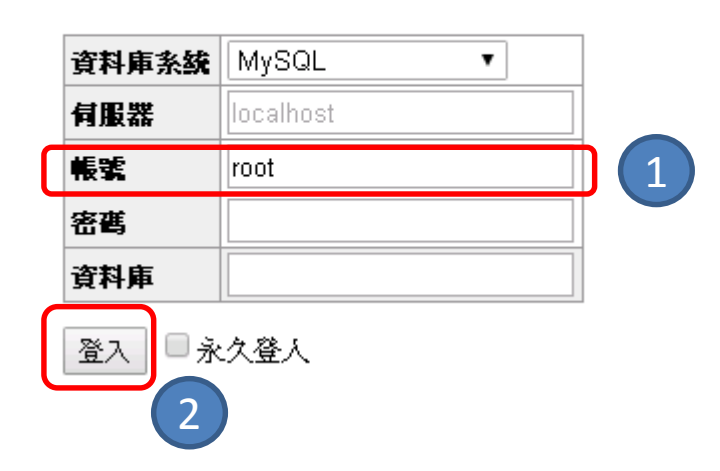

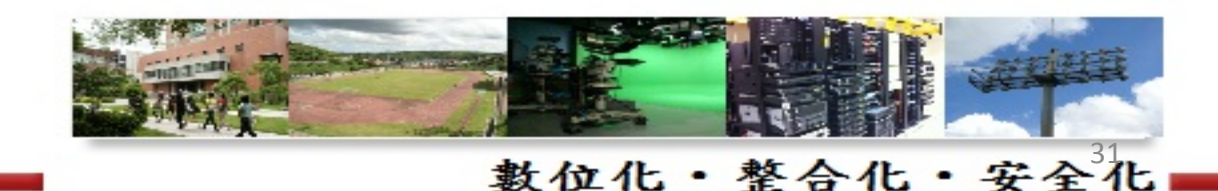

# 問題處理-忘記 admin 密碼

銘傳大學 Ming Chuan University

## 選擇資料庫

### 建立新資料庫 處理程序列表 權限 變變 狀態

MySQL版本: 5.5.36 透過PHP擴充模組 MySQLi

登錄為: root@localhost

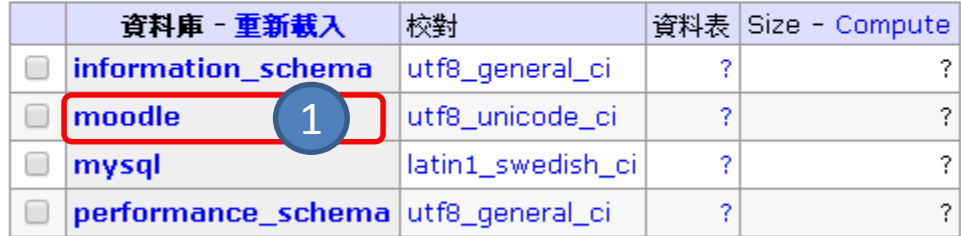

Selected (0)-

删除

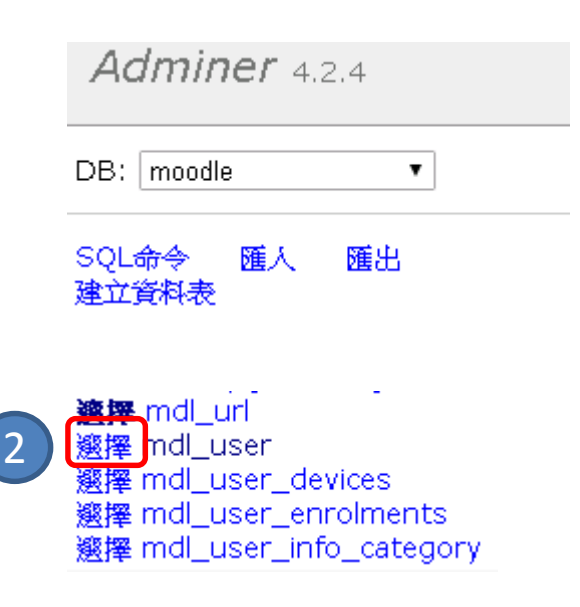

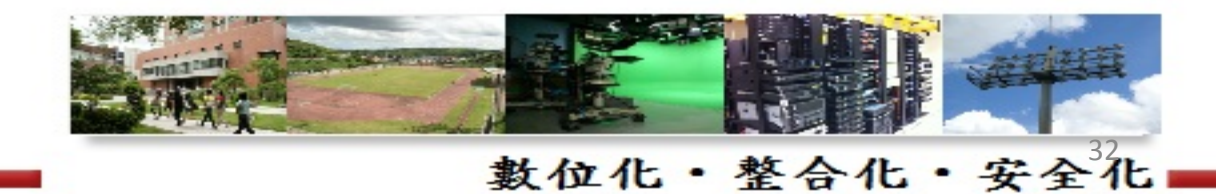

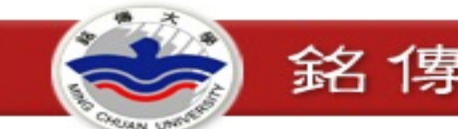

ladmin

 $\mathbf{v}$ 

# 問題處理-忘記 admin 密碼

## 選擇: mdl\_user

### 擴擇音料 顯示結構 修改資料表 新增項目

·限定· -Text 長度· |動作| 邂擇− 搜尋 -拂序 -100 50 選擇

### SELECT \* FROM 'mdl user' LIMIT 50 (0.000秒) 編輯

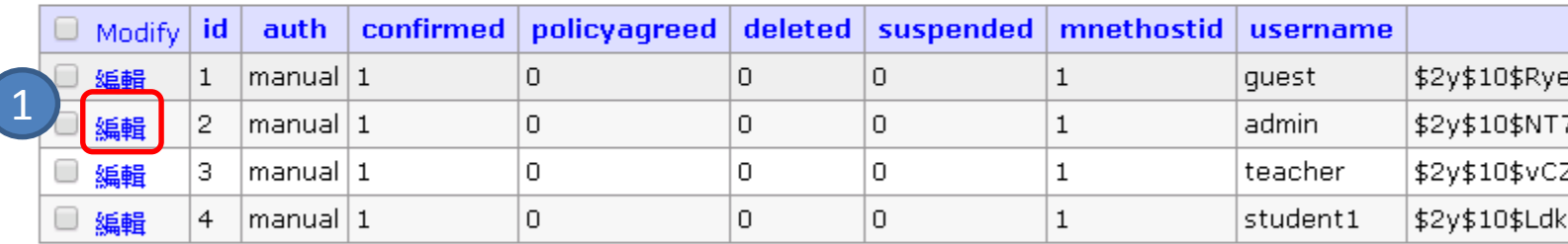

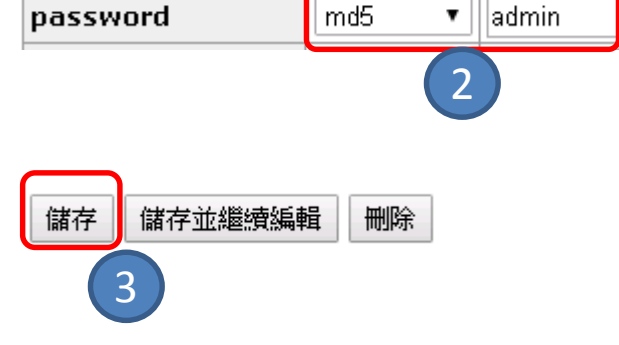

(4行) ■ 所有結果

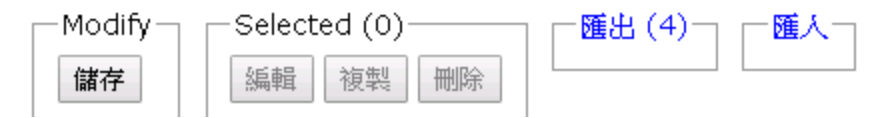

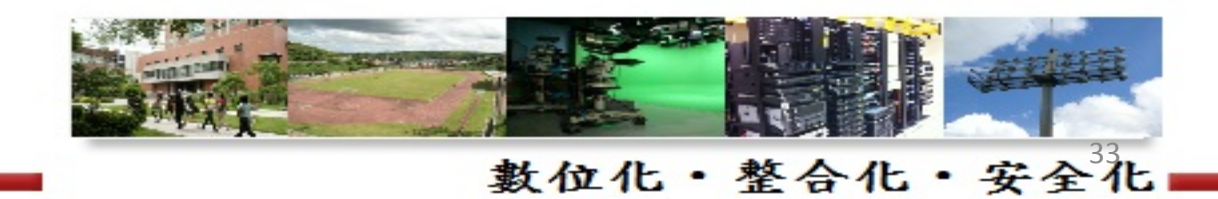

username

# 設定MySQL資料庫帳號密碼

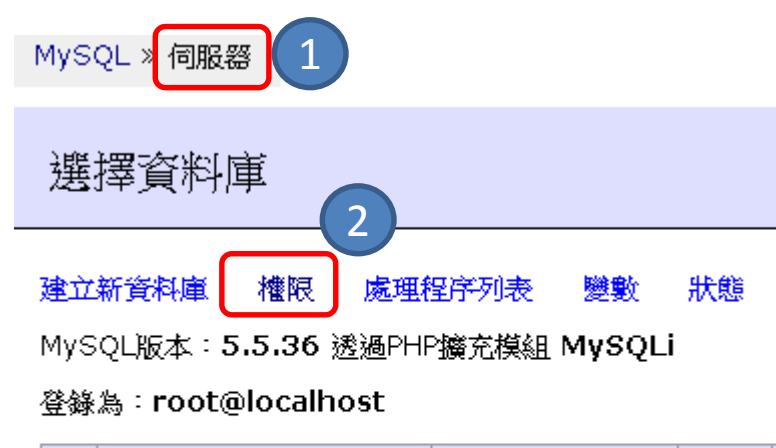

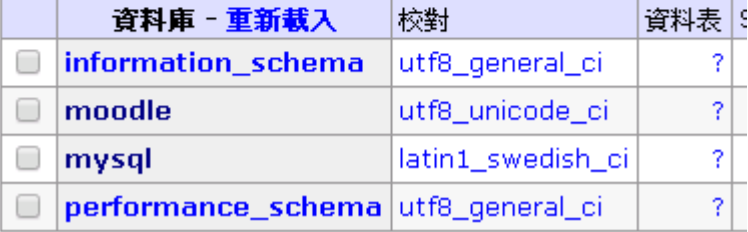

## MySQL » 伺服器 » 權限

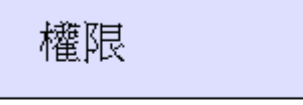

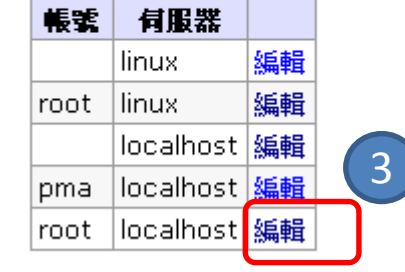

建立使用者

MySQL » 伺服器 » 權限 » 帳號: root@localhost

## 帳號: root@localhost

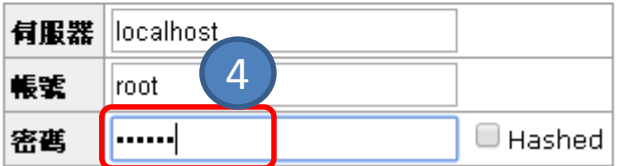

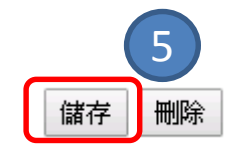

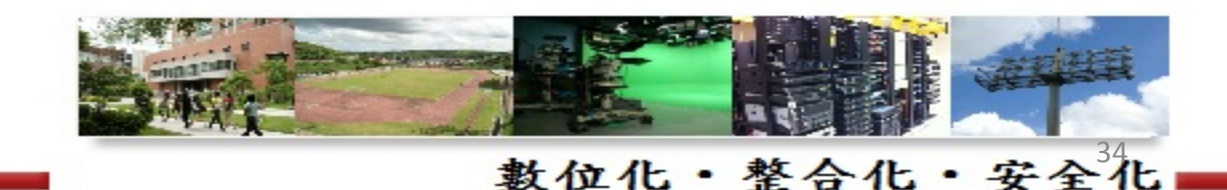

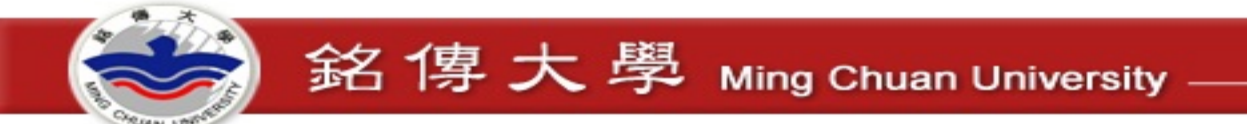

# 設定MySQL資料庫帳號密碼 (root@localhost)

修改 server\moodle\config.php 設定 <?php // Moodle configuration file  $unset(\SCFG):$ qlobal \$CFG;  $$CFG = new stdClass()$ \$CFG->dbtype  $=$  'mvsqli';  $CFG->dblibrary = 'native';$  $SCFG->dbhost$  $=$  'localhost'.  $SCFG->dbname$  $=$  'moodle':  $SCFG->dbuser$  $=$  'root'; \$CFG->dbpass  $=$  'moodle'; \$CFG->prefix  $=$  'mdl ';  $\xi$ CFG->dboptions = array ( 'dbpersist' =>  $0$ ,  $'$ dbport' => '',  $'$ dbsocket' => '',  $\rightarrow$ 如果主機有換IP,這邊也要改  $=$  'http://192.168.1.15' SCFG->wwwroot  $CFG->dataroot = 'D:\\\soft\\ModleW\vspace{indowInstaller-latest-30\\server\\modeldata';$  $$CFG->admin$  $=$  'admin':

數位化·整合化·安全化

### \$CFG->directorypermissions = 0777;

# 修改上傳檔案大小限制 - 查詢設定檔位置

### 儀表板 → 網站管理 → 主機 → PHP 設定資訊

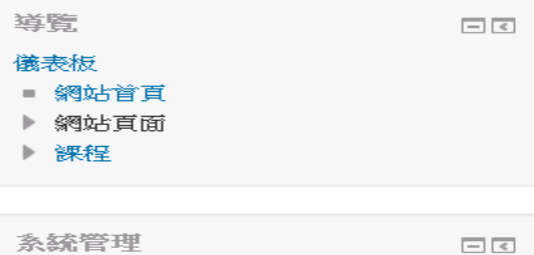

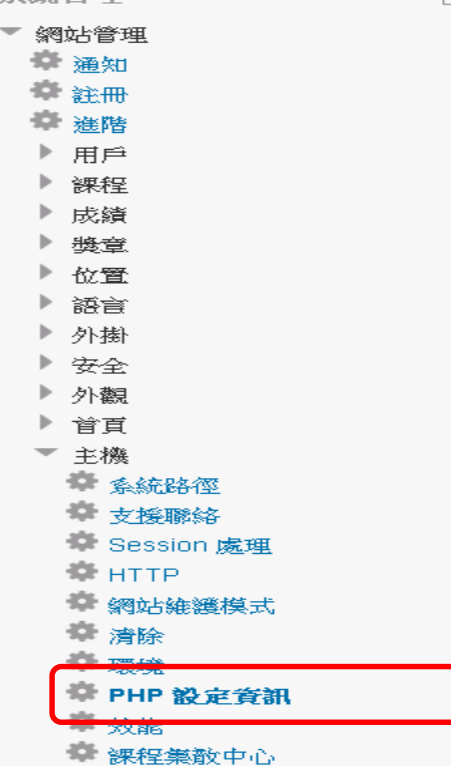

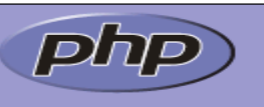

### **PHP Version 5.4.25**

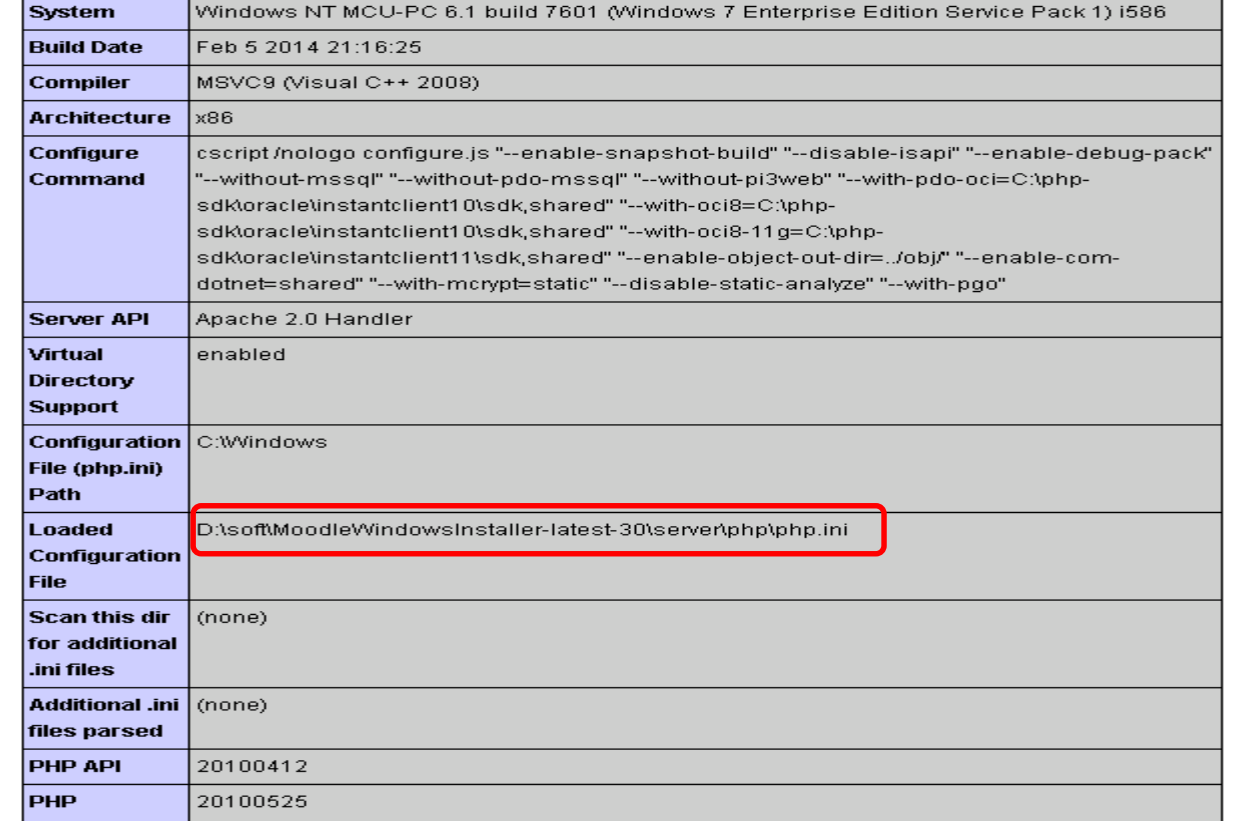

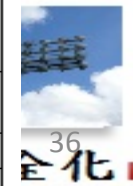

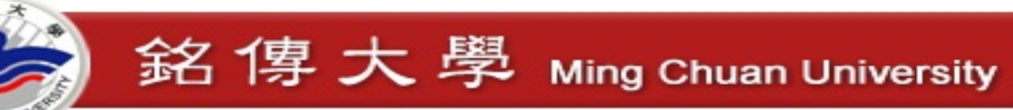

修改上傳檔案大小限制 - 修改 php.ini

## **Server\php\php.ini**

```
; Maximum size of POST data that PHP will accept.
; Its value may be 0 to disable the limit. It is ignored if POST data reading
 is disabled through enable_post_data_reading.
 <u>http://php.net/pos</u>t-max-size
\texttt{post\_max\_size} = 8M
```

```
; Maximum allowed size for uploaded files.
<u>: http://php.net/upload-max</u>-filesize
\mupload_max_filesize = 32M
```
; Maximum number of files that can be uploaded via a single request  $max_file_n$ uploads = 20

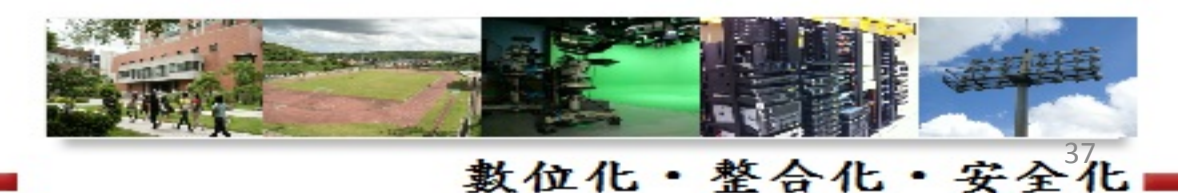

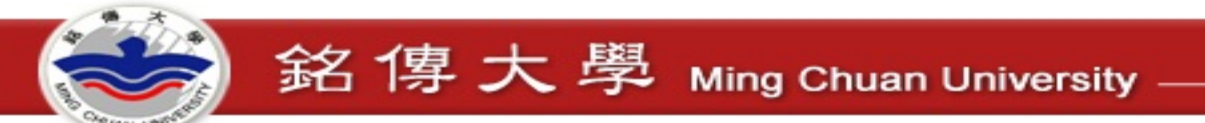

修改上傳檔案大小限制 - 重新啟動服務

- 執行 Stop Moodle.exe
- 再次執行 Start Moodle.exe

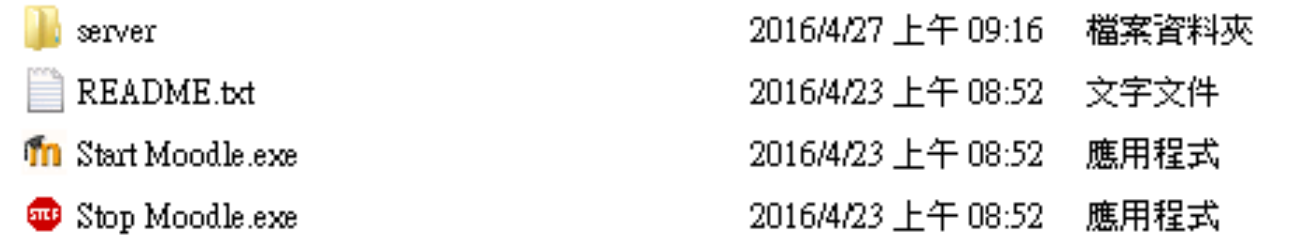

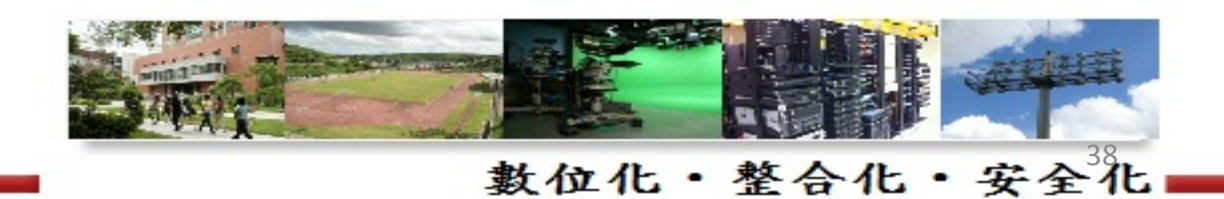